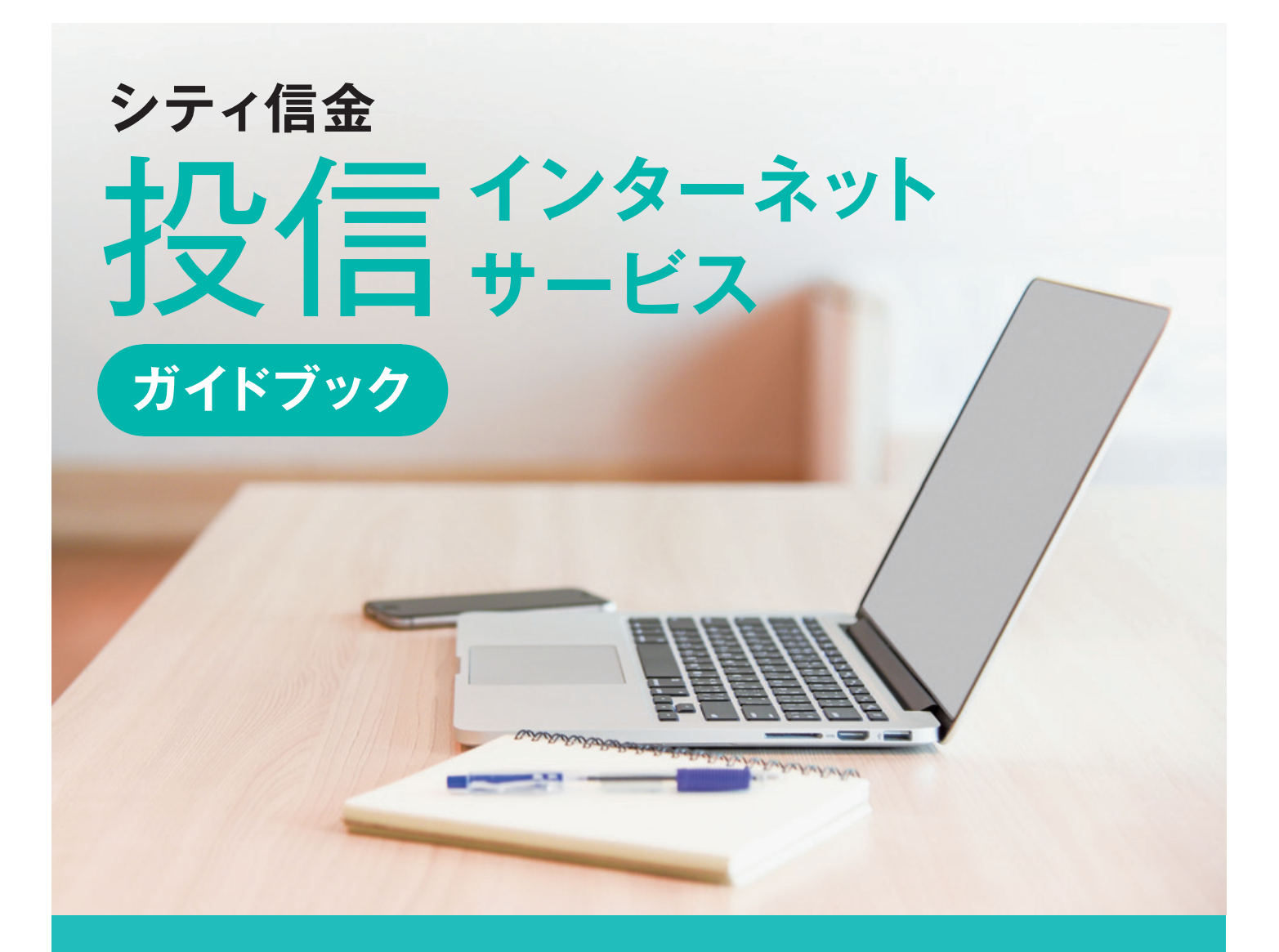

**インターネットで便利に! 時間を気にせずアクセス! 安心のセキュリティ!**

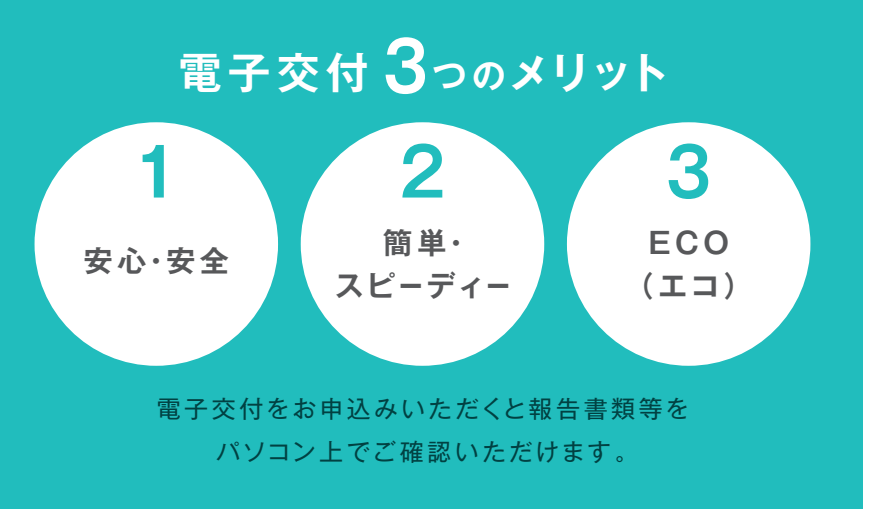

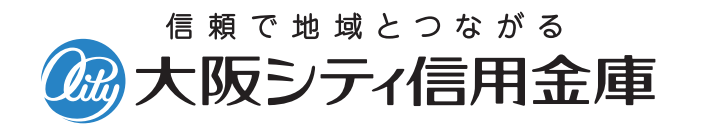

商 号 等:大阪シティ信用金庫 登録金融機関 近畿財務局長(登金)第47号 加入協会:日本証券業協会

# 投信トップ画面

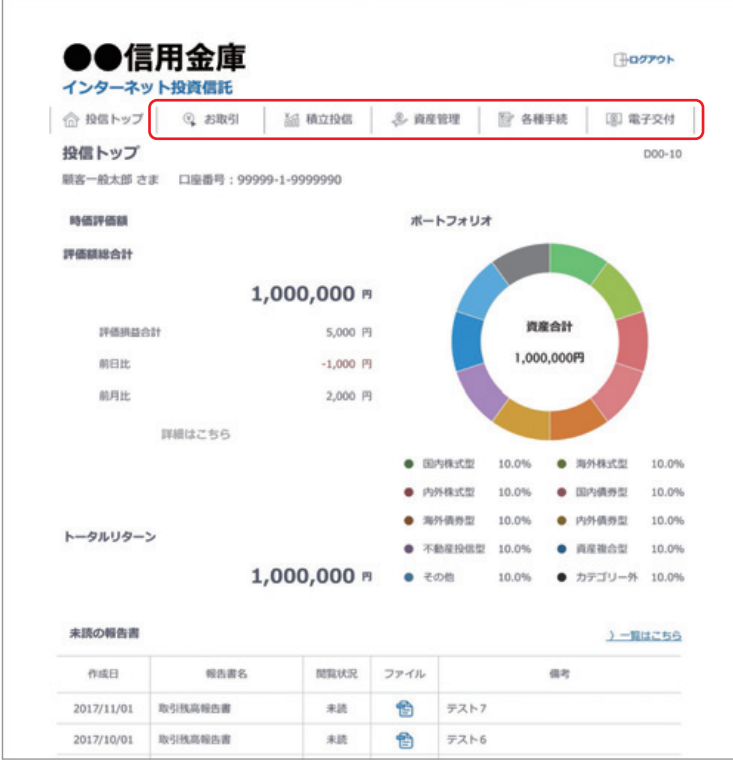

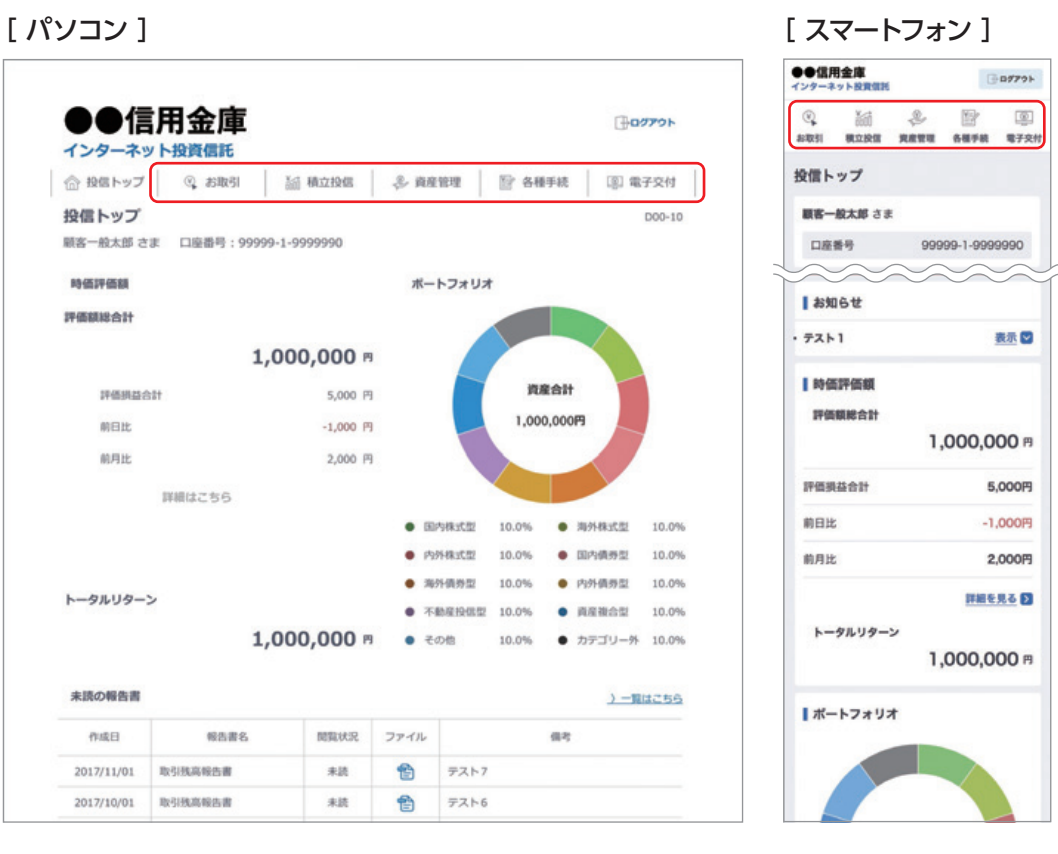

初回ログイン時は、まず 「正規ユーザ ID の取得」 P.3 から始めます。

2回目のログイン以降は、 メニューバーよりご利用 項目を選択してください。

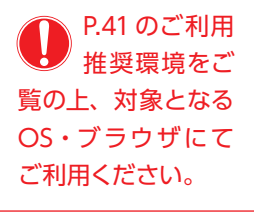

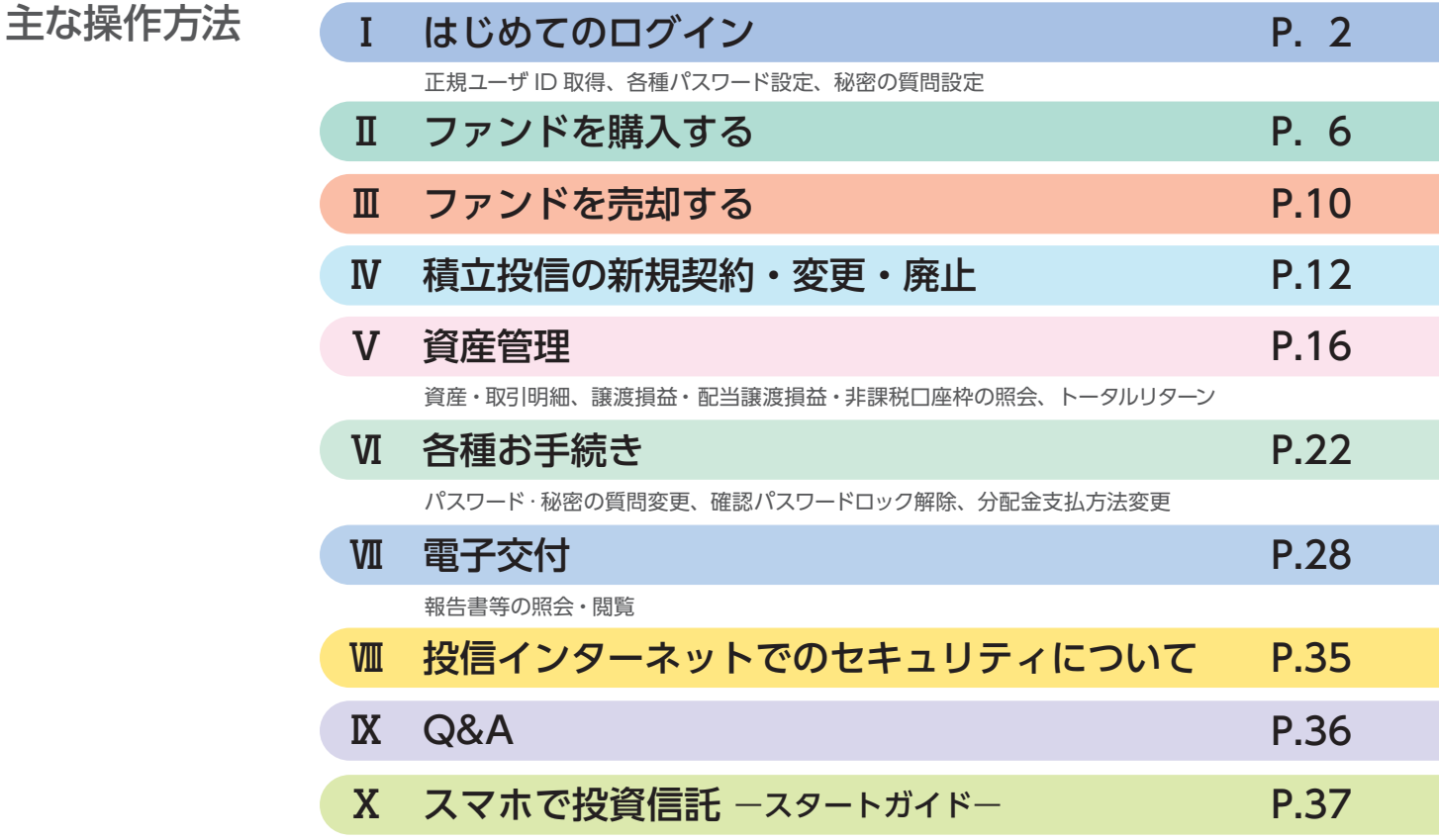

各種パスワードは、お客さまが本人であることを確認するための非常に重要な情報となります。第三者に知られることのない よう、厳重に管理をお願いします。なお、いかなる名目であっても当金庫の職員から、本サービスの各種パスワードを聴取等 することはありません。また、国の機関または警察等が聴取等することも一切ありません。

### 「投信インターネットサービス」のご利用方法

[ 大阪シティ信用金庫ホームページトップ画面 ] 全取機関コード: 1635 大阪シティ信用金庫のホームページ ● \*\*\*\*\*\*\*\*\*\*\* **文字サイズ 御通 大** Google ##  $\alpha$  (https://www.osaka-city-shinkin.co.jp/) 個人のお客さま 法人·事業主のお客さま 大阪シティ信用金庫のご案内 356 ATMのご案内 ними お客さま情報の確認に関するご協力のお願い **a「ふやす(投資信託)」**または、 -ネットバンキ マイナンバーの届出はお早めに! +<p<<¤<> **b「投資信託」**をクリック ▲ インターネットバンキングを悪用した不正送金等の被害が増えています。<br>■ 安心してお取り引きいただくための注意喚起情報 ▶▶ 詳しくはこちら  $588$ サポート詐欺対策 説明動画 ③0秒 法人のお客さま インターネットバンキング用ログイン箇所です。 投信インターネットサービス用ではありません。 b 表示された場合の対応を落ち着いて行うことができます あなたが夢見る -62  $\bigcap$ 未来を目指して てんさいサービス  $\bullet$ **ASSET LES**  $\overline{\phantom{a}}$ 目的から探す 機関基本人だが 仙区 **ERLEMORDERO**<br>MNNTF. O a 軶 г ディスクロージャー<br>ANNUAL REPORT **XBI/F+BRANOKRE**<br>PDFにて紹介 かりる ためる ふやす (投資信託)  $\rightarrow$  mukazse  $\Delta$  much the **IIL<uzsa** シティ信金メール相談 相は、精巧 - 投資担託 - 年金 - 労<br>事業条例等、各種相談に応じます<br>どのプログラフに関するから 注:左記画面は変更されることもありますのでご了承ください。 [ 投資信託画面 ] **a**をクリックした場合の画面 .<br>ONE (BLOOKER) > AME 000 → インターネットバンキング | *snak* シティ信金 **c**または**d** 投資信託について ۰ トーソナルダイレク<br>- 個人のお客さま **c** シティ信金 投資価格とは? NISA<br>少額投資非課税 投信インターネット<br>サービス  $\bullet$ **BARBER Aやす (SRSIE)** 投信自動構<br>定時定額購. 投資信託の<br>主なリスクについて O 投信セット定期 **EX 0 ROBATLESS** 投資保持の主なリスク 投資信託にかかる留意事項 d· 投保インターネットサービス **NISA** お申し込みの際は、次の点にご注意ください saty ご購入の際は、あらかじめ最新 [ログイン画面入口] 「投信インターネットサービス」の画面 HOME (個人のお客さま) > ふやす (投資信託) > 投信インターネットサービス → インターネットバンキング | 投信インターネットサービス シティ信金 **「ログイン」**をクリック  $\bullet$ 投信インターネットサービスの特徴 個人のお客さま 1. ILAN9910102. 20 % 10511 シティ信金 本サービスで購入された場合は、窓口で購入された場合と比べ、投資保護購入手数料が 20 % の割引とな<br>り、とてもお得です ( 定時定額による買付は除きます ) 。  $\bullet$ 法人のお客さま 2.ご自宅で各種のお取引をご利用いただけます! 2.ご自宅で各種のお取引をご利用いただけます!<br>ご自宅のバソコンから投資保託の購入・売却、定時定額の契約・変更、お照かり資産の残高担合や取引明<br>極の組会ができます。 **あやす (投資信用) ROBERTA LE** 、各種相当業業を電子化して保管! **BREEADILYAL-V** 「電子交付サービス 」(要契約)では、取引報告書等各種報告書をパソコンから閲覧できます。電子交<br>付寄出は、電子データで 5 年間候買しますので、郵送での書類交付と違い、粉支等のご心配もなく、書類<br>を整理・保管する手間も衒けます。 検信インターネットサービス **NISA** 投信インターネットサービス **BREWARD** 株式会社しんきん情報システムセンターのウェブサイトにリンクします。<br>ご利用中込がお済みの方は、こちらから投信インターネットサービスを開<br>拾してください。 役員自動積立 定時定期購入サービス インターネットサービス

はじめてのログイン

**「投信インターネットサービス」**をクリック

**各種お問い合わせ** 操作内容等についてのお問い合わせは下記フリーダイヤルにご連絡ください。 ご利用時間:月〜金 午前 9:00 〜午後 5:00(土・日・祝日、当金庫の休業日は除きます) 大阪シティ信用金庫 資金運用部 : 0120-112-710

外為<br>快速

投資

ファンド情報

ファンドー質

時事通信社のウェブサイトにリンクします。

# Ⅰ はじめてのログイン

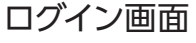

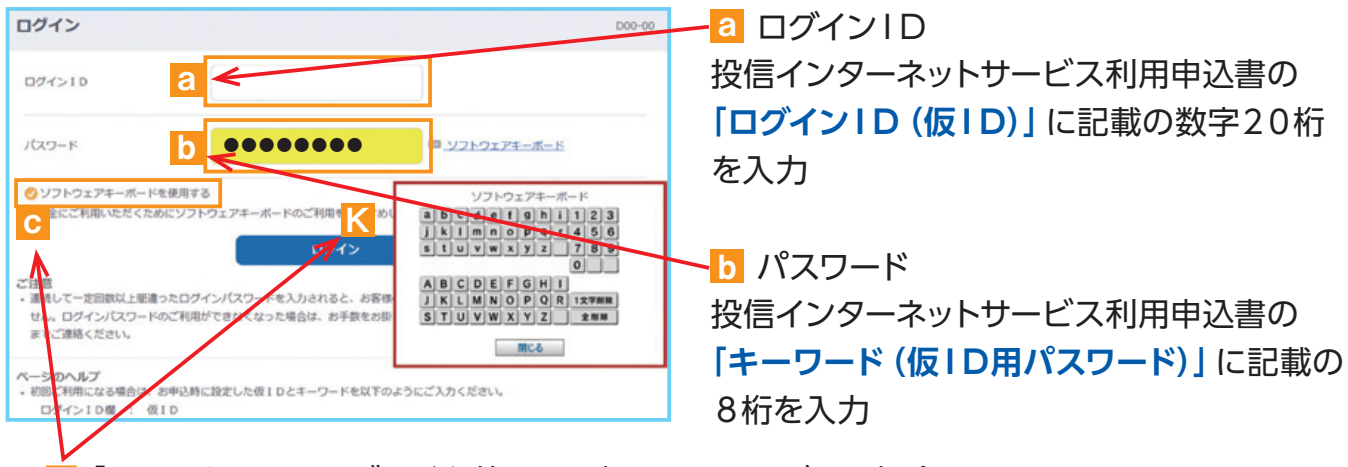

**c** 「ソフトウエアキーボードを使用する」にチェックがある場合は

**K**「ソフトウエアキーボード」での入力となります。

入力終了後**「ログイン」**をクリック

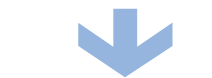

#### 正規ユーザログインID発行画面

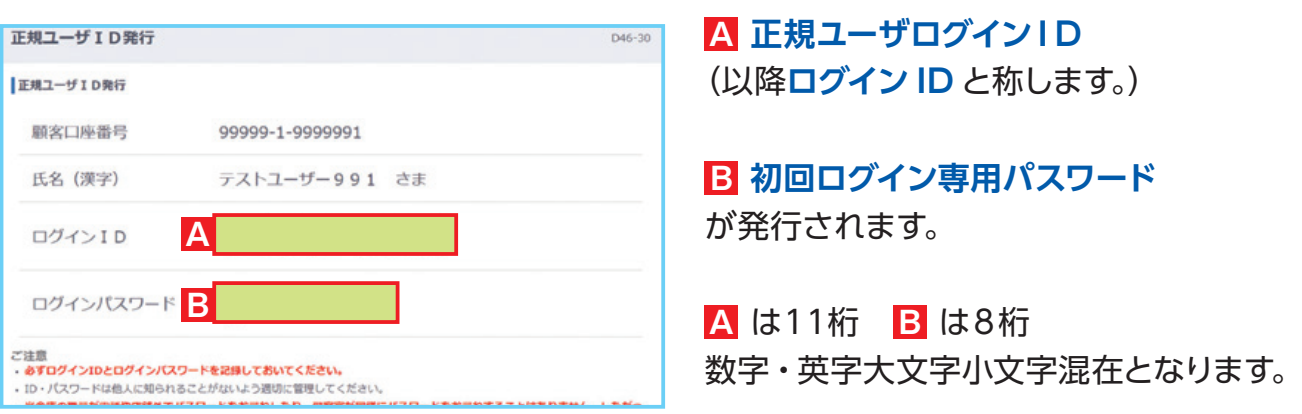

**! 重要**

ログインID・ログインパスワードの表示は **1度のみ** です。

一度画面を閉じてしまうと、再度表示することは出来ませんので、**必ず控えを取って ください。**

◆ パスワード (キーワード) は、一定回数間違うとログインIDのロックがかかり、利用できなくなります。 なお、ログインIDのロックがかかってしまった際は、お取扱窓口にてお手続きが必要となります。 詳しくは、当金庫窓口等にお問合せください。

各種パスワードはお客様が本人であることを確認するための非常に重要な情報となります。 第三者に知られることのないよう厳重に管理をお願いします。 なお、いかなる名目であっても当金庫の職員から、本サービスの各種パスワードを聴取等する ことは一切ありません。また、国の制度または警察等が聴取等することも一切ありません。

### 「ログインパスワード」の初回設定と「確認パスワード」の登録

当金庫ホームページから **再度ログイン** してください。

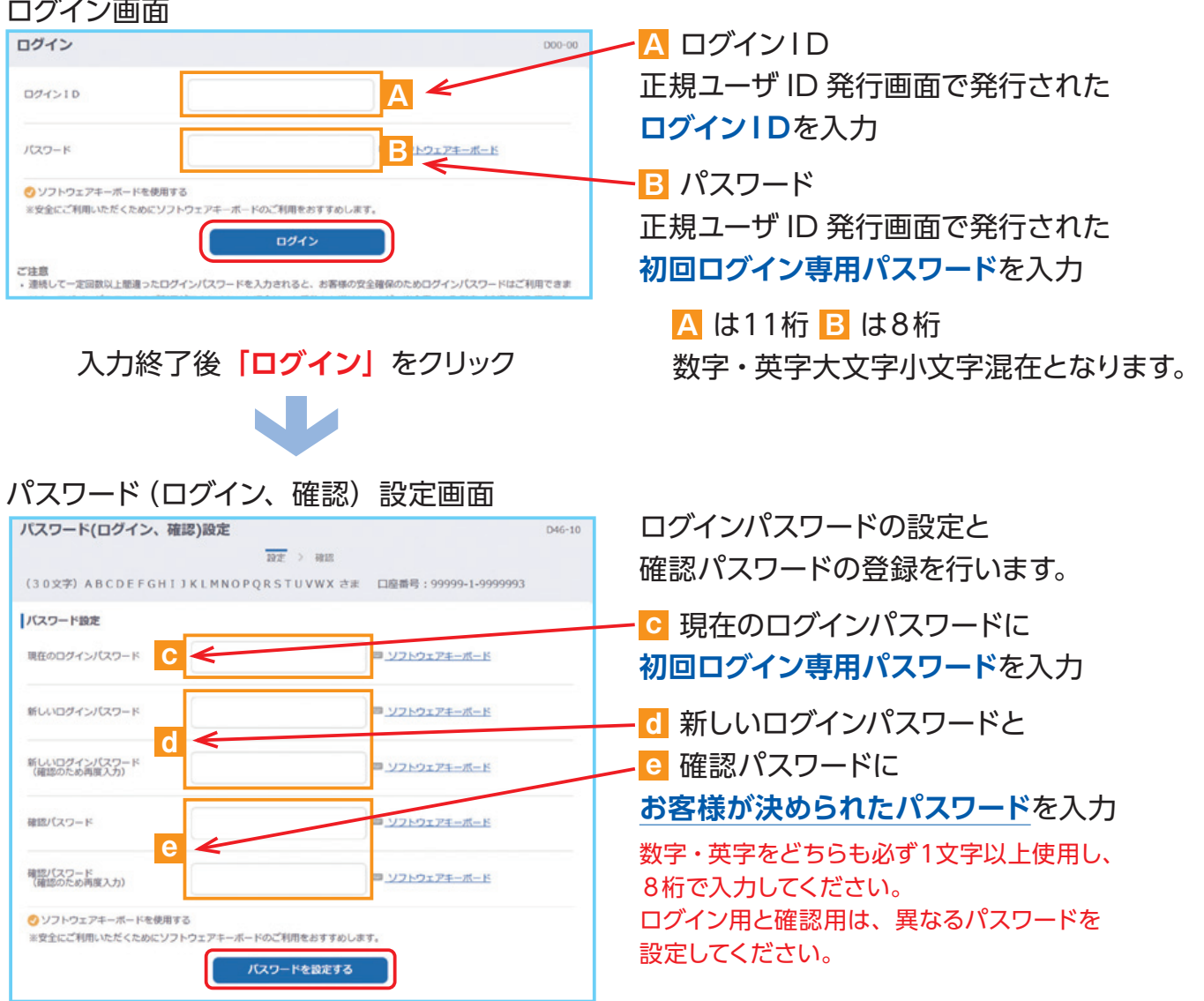

※ログインパスワード : 投信インターネットサービスにログインするためのパスワードです。 確認パスワード :買付、売却などの取引を成立させるためのパスワードです。

**ログイン ID の変更は出来ません。**

入力終了後**「パスワードを設定する」**をクリック

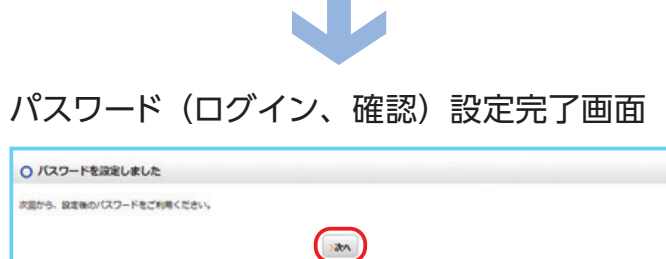

設定手続き完了です。 継続し取引を行う場合は、「次へ」をクリック

### **秘密の質問の設定**

取引(買付、売却など)に必要な**確認パスワード**がロックしてしまった時、事前に秘密の質問・回答 を設定しておくことで、自分でロックを解除することができます。(P.25)

いつでも設定することができますが、初回ログイン後に自動的に設定画面に移るので、必ず設定して おいてください。

### **1 秘密の質問の設定**

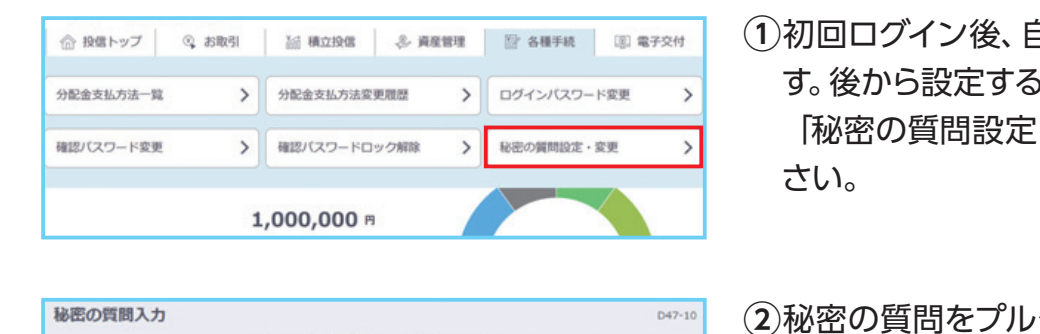

確認PW > 質問入力 > 質問設定 > 確認 投信 太郎 さま 口座番号: 00001-0-0004226 ■秘密の質問入力 秘密の質問を選択し、回答を入力してください。<br>・ : 関目から 3 時目まで設定できます。<br>・ 1つの回答を忘れても別の質問でロック解除できるため、 3 問目まで設定することを推奨します。 秘密の質問を選択してください。<mark>出身地の町の名前は?</mark>  $\overline{\phantom{0}}$ 1問目 回答を入力してください。 ところざわ (※必須)  $\overline{\phantom{0}}$ 秘密の質問を選択してください。「母親の旧姓は? 2問目 回答を入力してください。  $778$ 秘密の質問を選択してください。「好きなスポーツは? v. 3問目 回答を入力してください。 やきゅう

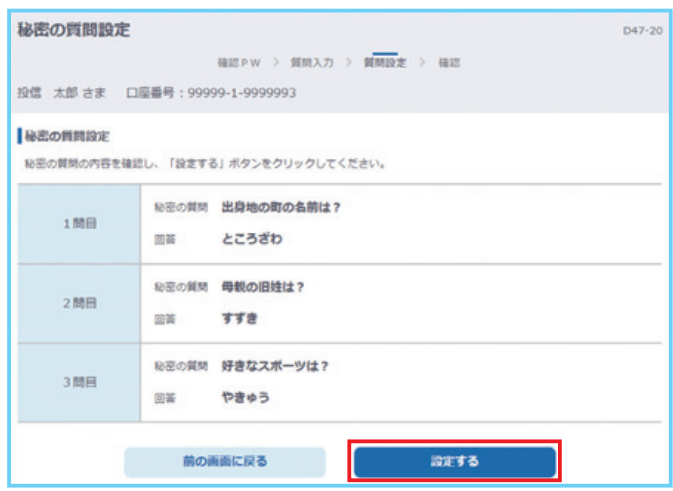

- 1動的に設定画面に移りま ・場合は、各種手続きから、 •変更1をクリックしてくだ
- ダウンから選択し、回答を 入力してください。1問目は必須ですが、3問 目まで設定できます。
- **③**入力したら **次へ** をクリックしてください。

#### LQ<br>1

- ※1つの回答を忘れても別の質問でロック解 除できるため、3問目まで設定することを 推奨します。
- ※複数の秘密の質問を登録する場合、同じ質 問は登録できません。

※回答はひらがな15文字まで入力できます。

**④**設定した質問と回答を確認したら、 **設定する** をクリックして完了となります。

# Ⅱファンドを購入する

### **1** 購入するファンドの選択

#### **❶❷**

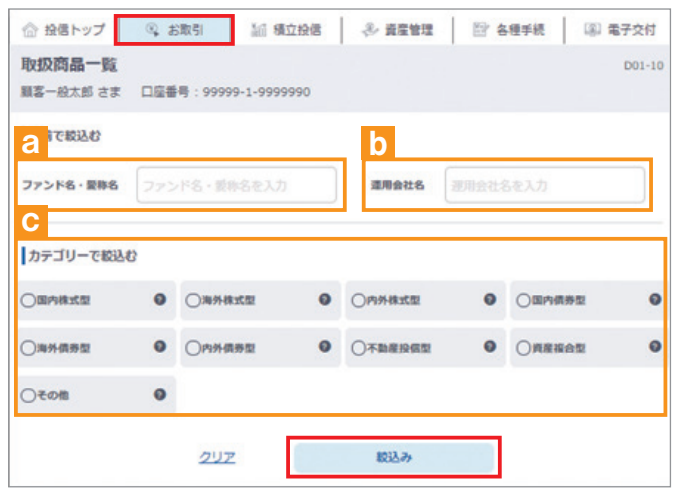

- **1 メニューバーの お取引 のサブメニューから 取扱商品一覧 を** クリックしてください。
- **❷「取扱商品一覧」**画面が表示されますので、3つの方法で条 件にあったファンドを絞り込むことができます。

#### c **ファンド名・愛称名で絞り込む**

**a**にファンド名・愛称名の一部(2 文字以上)を入力してく ださい。

#### **運用会社名で絞り込む b**に運用会社名の一部(2文字以上)を入力してください。

**カテゴリーで絞り込む c**の中から希望のカテゴリーをチェックしてください。

- **❸** 基準価額 (円)<br>(ご参考) ● 勝落率 カテゴリー/ファンド名/環用会社 Sff.  $J - Z$  $100$  $30$ **国内技术型** DIAM高格付外債ファンド 【愛称】ト<br>リプルエース ウンルエース<br>アセットマネジメントOne [購入]業績投資  $+18\% +27\% +48\% +77\%$ 10,020 NISANHOMANIS NISADAREMANA ファンド詳細へ **Boyston** あおぞら·新グローバル分散ファンド (服<br>定追加型) 2023-04 [即集]一般  $-46%$  $-64% -74%$  $-79%$ 10,000 あおぞら投伝株式会社 ファンド詳細へ
- **❸** 希望の条件を選択して **絞込み** ボタンをクリックすると条件 にあったファンドが一覧で表示されます。購入するファンド のコースを選択してください。

#### 竖

当金庫では、**累積投資コースのみ**の取扱いとなります。

**原則ファンドの収益分配金は再投資されます。ただし、分配金の支払方法の変更により分配金を出金することも可能です。**  分配金出金を希望する場合は、「Ⅵ - 3分配金の支払方法の変更」(P.26)の手続きが必要となります。

### **2** お客様確認事項アンケート

ファンドを購入するにあたり、適合性のチェックのため、アンケートにお答えください。 なお、お客さまの回答内容によって、ファンドリスクやお取引の条件に適合しない場合、購入できませんので、 ご了承ください。

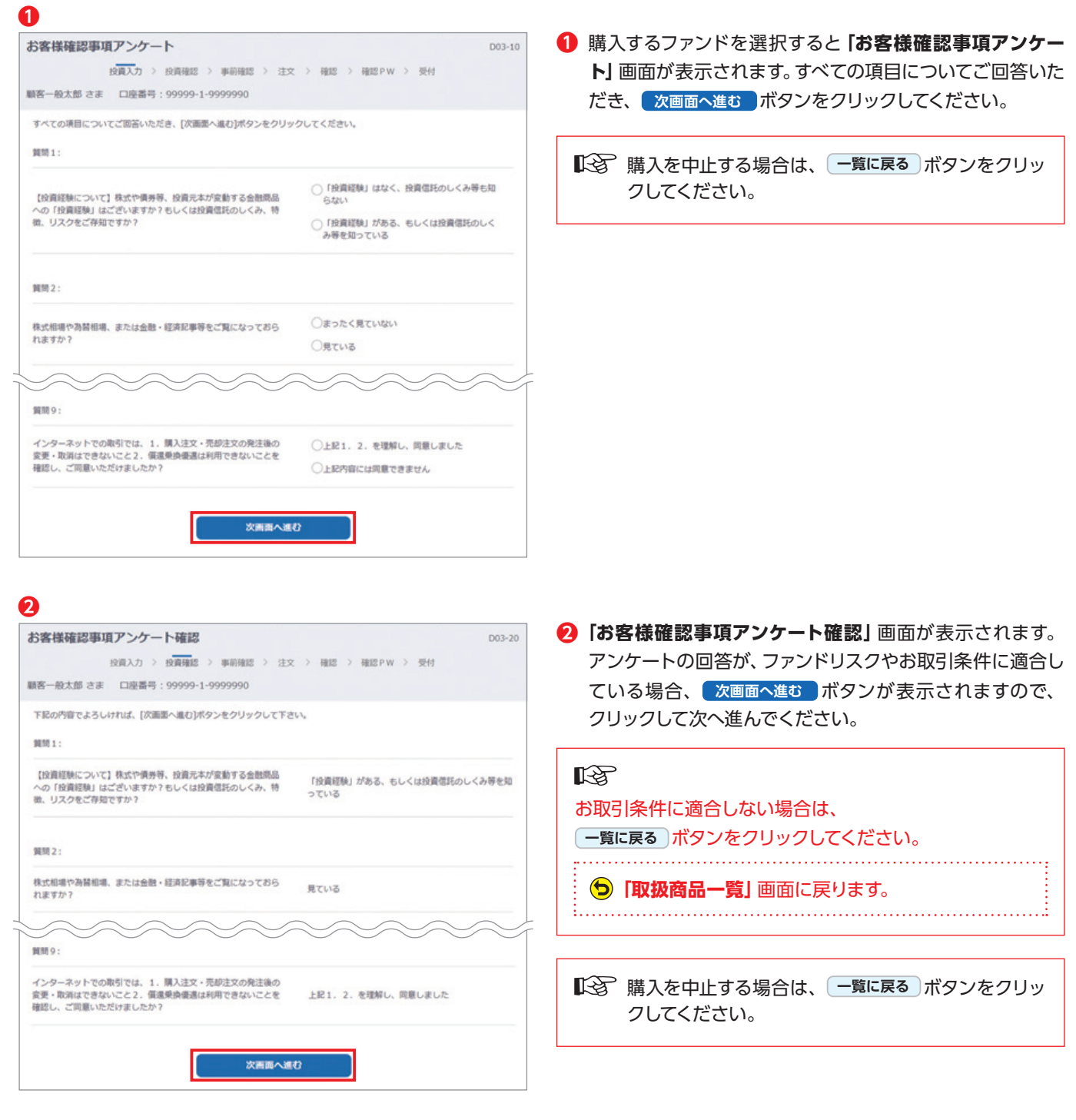

### **3** 自動けいぞく(累積)投資約款・重要事項・目論見書内容の確認

ファンドを購入するにあたり、大切な資料となりますので、内容を十分ご確認ください。 なお、資料の確認をいただけない場合、購入できませんので、ご了承ください。

#### **❶❷**

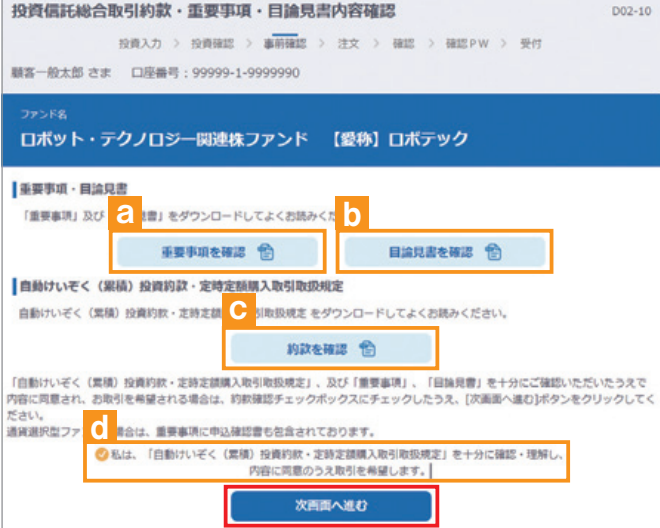

- **❶「自動けいぞく(累積)投資約款・定時定額購入取引取 扱規定・重要事項・目論見書内容確認」**画面上にある **重要事項を確認 a**、 **目論見書を確認 b**、 **約款を確認 c**のボタ ンをクリックし、それぞれ表示されるPDFの内容を確認して ください。
- **❷ a**、**b**、**c**の内容を確認後、チェックボックス**d**にチェック を入れて、 **次画面へ進む** ボタンをクリックしてください。

#### 「<
ダ ·チェックボックスがチェックされていない場合 は先へ進めません。 ・購入を中止する場合は、 **一覧に戻る** ボタンを クリックしてください。

### **4** 購入注文の入力

#### **❶❷❸❹**

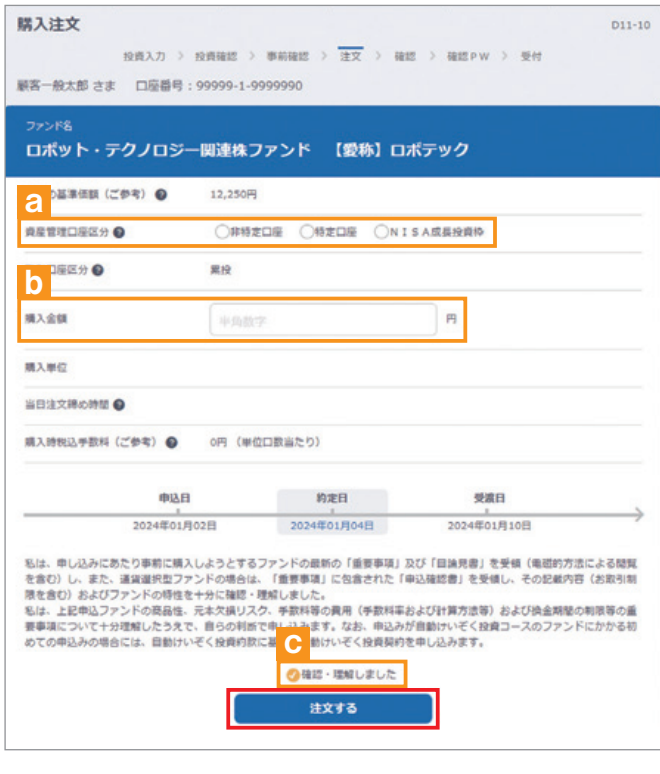

- **❶「購入注文」**画面で、ファンド名等の内容を確認のうえ、 **資産管理口座区分a**を選択してください。
- **2 購入金額 b** を入力 (8 桁まで入力可) してください。
- **❸** 内容を確認後、 チェックボックス C にチェック を入れます。
- **❹ 注文する** ボタンをクリックしてください。(同一営業日中の 同一ファンドの取引は 3 回まで)

#### **KA**

- ※当日注文としての受付は、「当日注文締め時間」までとなります。 それ以降の注文は、「予約注文」として翌営業日の注文扱いと なります。なお、[予約注文]についても、取消しは行えません。
- ※マル優(少額貯蓄非課税制度)は、公社債投資信託等で利用 することができます。当ファンドを購入する際、マル優利用可 能枠がある場合、無条件でマル優を利用することとなります。
- ※当サービスでの「償還乗換優遇制度」は適用できません。優遇 を希望する場合は、お取扱窓口での取扱いとなります。詳しく は、当金庫窓口等にお問合せください。
- ※NISA口座での買付は、非課税枠を超過した注文も入力可能 ですが、非課税枠を超過する約定分は、自動的に特定口座(特 定口座を開設されていない場合は、非特定口座)での買付とな ります。
- ※NISA口座での買付で、手数料、消費税を加えた購入金額を 指定しても、NISA口座で必ずしも指定金額通りに買付できる とは限りません。約定金額は代金計算の結果、指定金額と異な る可能性があります。

### **5** 購入の確認

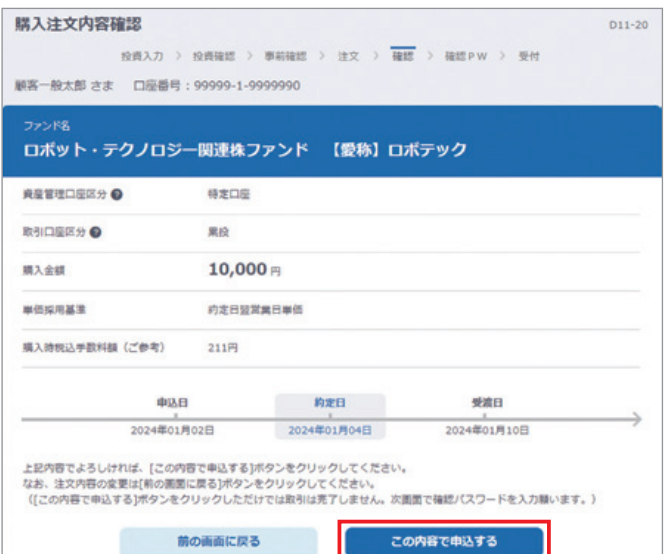

**「購入注文内容確認」**画面で、ご注文の内容を確認のうえ、 **この内容で申込する** ボタンをクリックしてください。

購入内容を変更する場合は、 **前の画面に戻る** ボタン をクリックしてください。 **「購入注文」**画面へ

### **6** 購入注文の確定

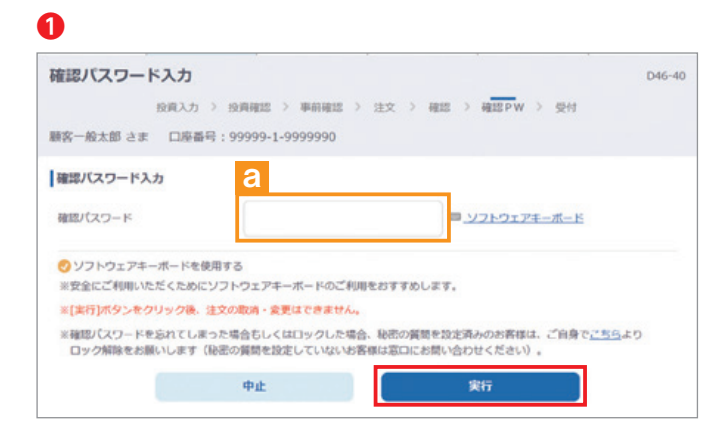

投資入力 > 投資確認 > 事前確認 > 注文 > 確認 > 確認 > 可

ロボット・テクノロジー関連株ファンド 【愛称】ロボテック

注文一覧を見る

**東産管理口座** 

特定

特定

特定

区分

金額

金額

金額

下記のボタンから注文一覧を見ることができます。<br>受付けた注文がエラーとなる場合もありま<mark>す。</mark>「注文済」であることをご確認ください。

ファンド名

RS日本株式ファンド\_UT\_2

RS日本株式ファンド\_UT\_2

募集テスト\_UT

**1 確認パスワードa**を入力して 実行 ボタンをクリックして ください。

> **実行** ボタンをクリックすると注文が受付けられ ます。これ以降の注文の取消·変更は一切でき ませんので、十分ご注意ください。

**❷「購入注文受付終了」**画面が表示されたら、購入注文の終了 となります。

#### 晚

 $D11 - 30$ 

売買

**状態 @** 

百位

予約中 買付

予約中

荷葉

予約中

电闪开

 $01/04$ 

01/04

 $101/04$ 

数量

累投 / 一般

1,000

 $-\omega$ 

1,000

 $-\frac{10}{10}$ 

1,000

 $-49$ 

なお、き文ー覧を見る ポタンIDをクリックすると「注文 内容の一覧」が表示されます。念のため、注文内容に ついて再度ご確認ください。

#### **予約中**

夜間等のご注文を一時的にお預かりしている状態です。

#### **注文済**

注文受付完了状態です。

#### **エラー**

約定ができずエラーとなった状態です。お手数をお掛けします が、お取引店(投資信託取扱窓口)までご連絡ください。

# ファンドを購入する ファンド しゅうしょう しゅうしゅう しゅうしゅう しゅうしゅう しゅうしゅう しゅうしゅう しゅうしゅう しゅうしゅう しゅうしゅう しゅうしゅう しゅうしゅうしゅう

**❷**

購入注文受付終了

は文を受付けました 予約受付番号

|洋文一覧

**Willin** 

 $\mathbf{1}$ 

 $\overline{2}$ 

 $\overline{a}$ 

顧客一般太郎 さま 口座番号: 99999-1-9999990

# Ⅲ ファンドを売却する

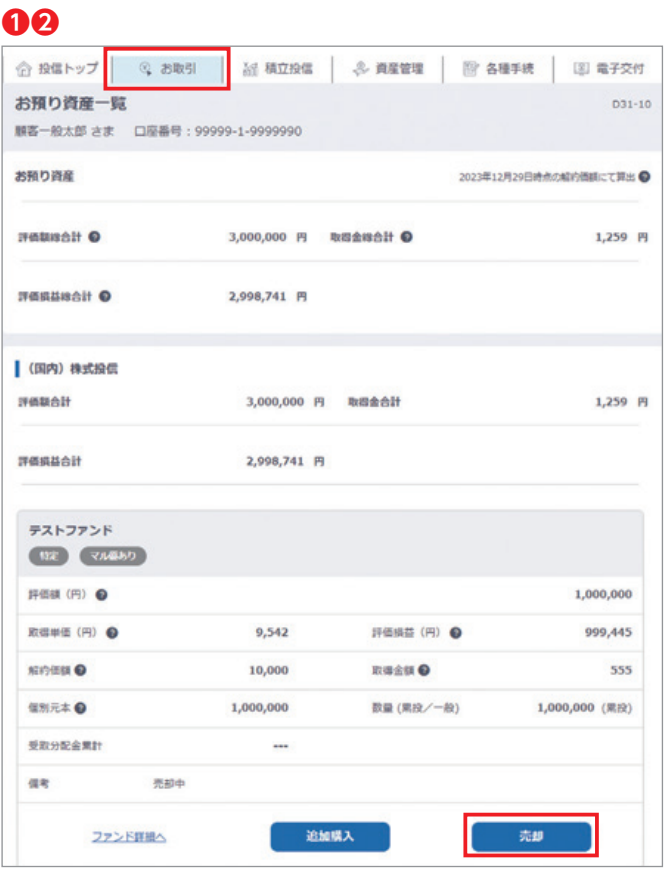

### **1** 売却するファンドの選択

#### **❶** メニューバーの **お取引** のサブメニューから **お預り資産一覧** をクリックしてください。

**❷** お客さまが保有しているファンドの情報が一覧で表示され ますので、売却するファンドの **売却** ボタンをクリックして ください。

### **2** 売却注文の入力

#### **❶❷**

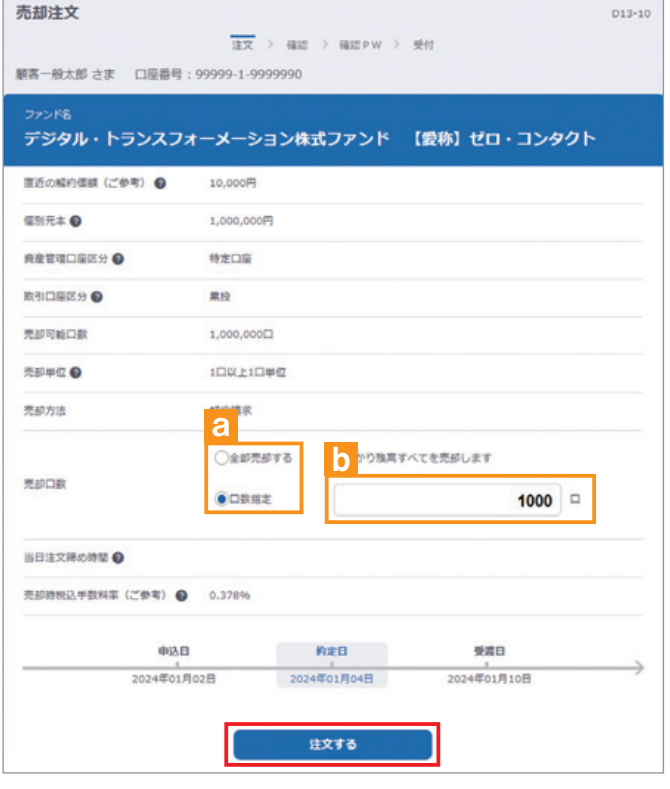

- **❶「売却注文」**画面で、ファンド等の内容を確認のうえ、**全部 売却**または**口数指定a**を選択してください。**口数指定**の場合 は、売却を希望する口数を**b**に入力してください。(全部 売却の場合は、売却口数の入力は必要ありません。)
- **❷** 入力が終了したら、**注文する** ボタンをクリックしてください。

#### 咚

※売却注文は、「解約請求」のみの取扱いとなります。 ※**当日注文としての受付は、「当日注文締め時間」まで となります。それ以降の注文は、「予約注文」として 翌営業日の注文扱いとなります。なお、「予約注文」に ついても、取消は行えません。** ※マル優(少額貯蓄非課税制度)を利用しているファンド の場合は、課税残高を優先して売却します。 ※特定口座と NISA 口座の残高を売却する場合は、それ ぞれ指定して入力する必要があります。 ※NISA口座の購入した年を指定しての売却はできません。 ※購入日が一番古い残高から順に、売却します(先入先出)。

### **3** 売却注文内容の確認

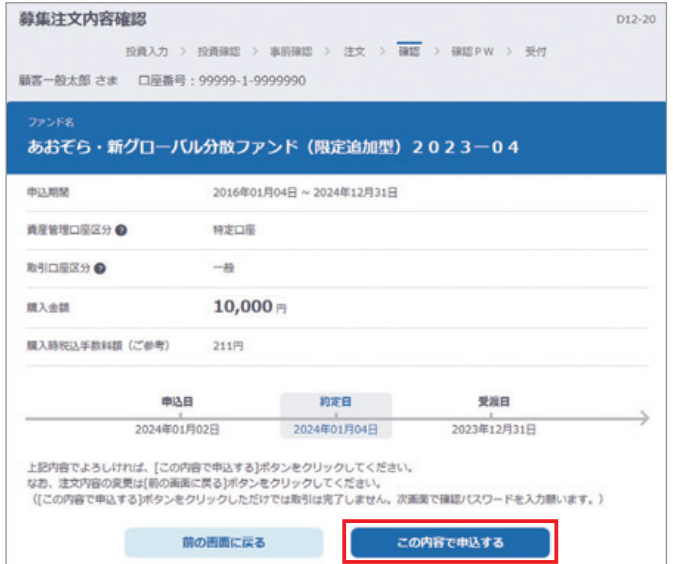

**「売却注文内容確認」**画面で、ご注文の内容を確認のうえ、 **この内容で申込する** ボタンをクリックしてください。

注文内容を変更する場合は、 **前の画面に戻る** ボタン をクリックしてください。 

**「売却注文」**画面へ

### **4** 売却注文の確定

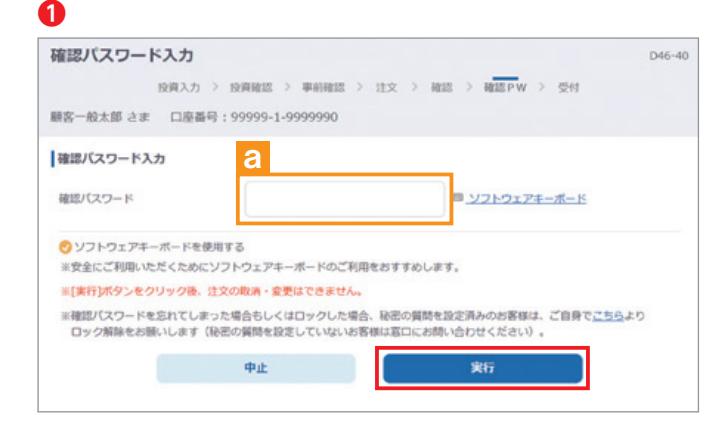

**❶「確認パスワード入力」**画面上の**確認パスワードa**を入力 して、 **実行** ボタンをクリックしてください。

**実行** ボタンをクリックすると注文が受付けられ ます。これ以降の注文の取消·変更は一切でき ませんので、十分ご注意ください。

**❷「売却注文受付終了」**画面が表示されたら、売却注文終了 となります。

#### **KA** なお、**予約受付番号a**をクリックすると注文内容の **詳細、 注文一覧を見る ボタン b をクリックすると注文** 内容の一覧が表示されます。念のため、注文内容に ついて再度ご確認ください。

**❷**

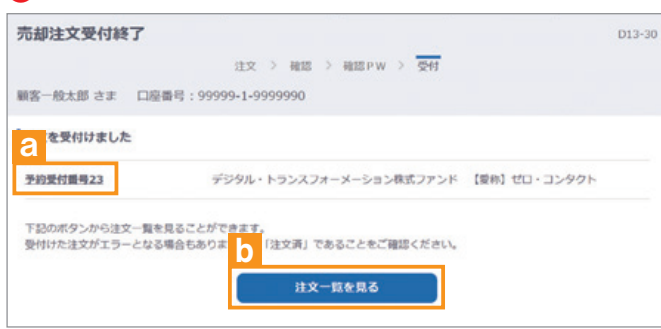

# Ⅳ 積立投信の新規契約・変更・廃止

#### 【積立投信とは】

積立投信とは、お客さまが設定したプランに基づき、毎月お客さまが指定する日(引落日)に毎月決まった額の投資信託の購入代 金を預金口座から自動振替で引き落とし、投資信託を購入するサービスです。

ただし、変更は引落指定日の5営業日前から買付日当日までの間、廃止は引落指定日の5営業日前から引落指定日当日までの間 できませんのでご注意ください。

### **1** 積立投信契約可能ファンドを選択

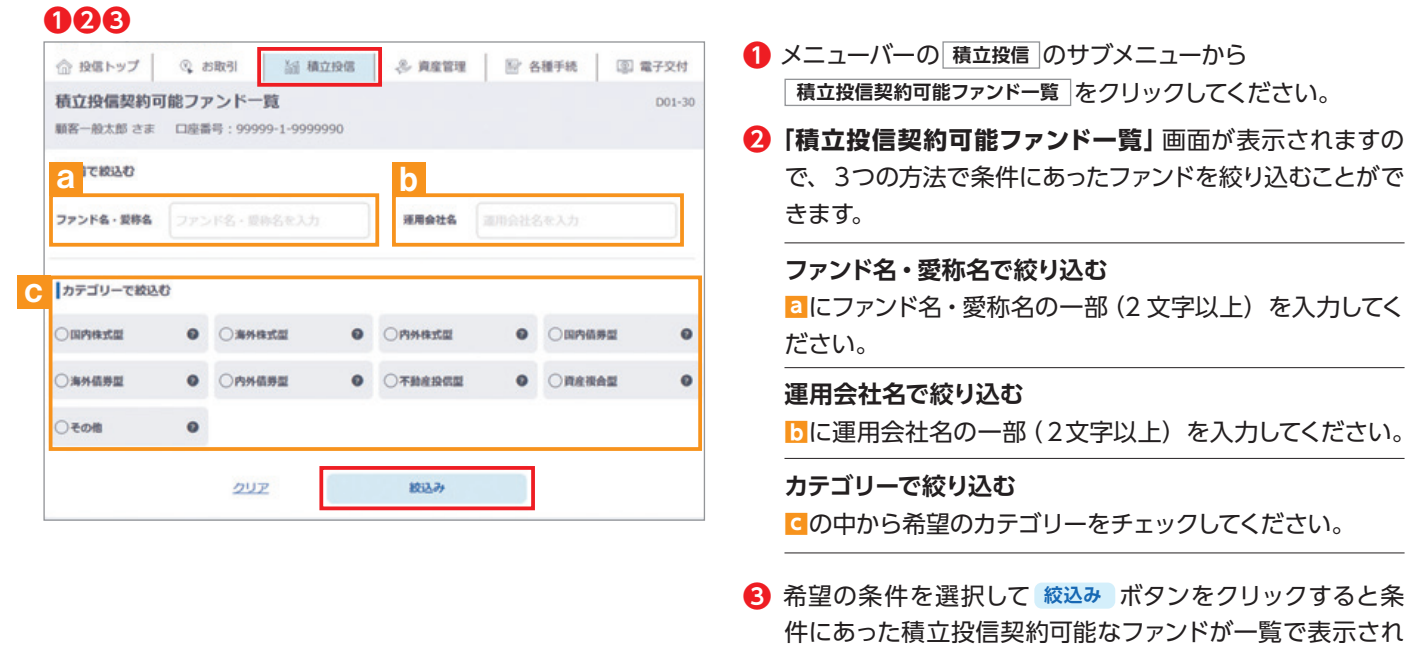

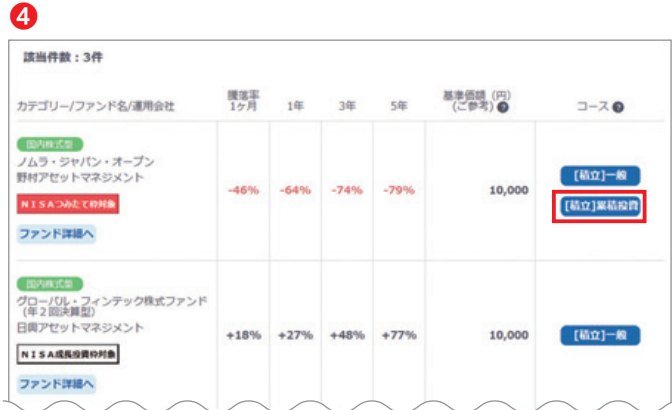

#### **❹** 新規契約するファンドの **[積立]累積投資** ボタンをクリック してください。

#### $R^*$

ます。

当金庫では、**累積投資コースのみ**の取扱いとなります。 分配金出金を希望する場合は、「Ⅵ - 3分配金の支払方法 の変更」(P.26)の手続きが必要となります。

### **2** お客様確認事項アンケート (P.7 参照)

### **3 自動けいぞく (累積) 投資約款 · 定時定額購入取引取扱規定 ·** 重要事項 · 目論見書内容の確認

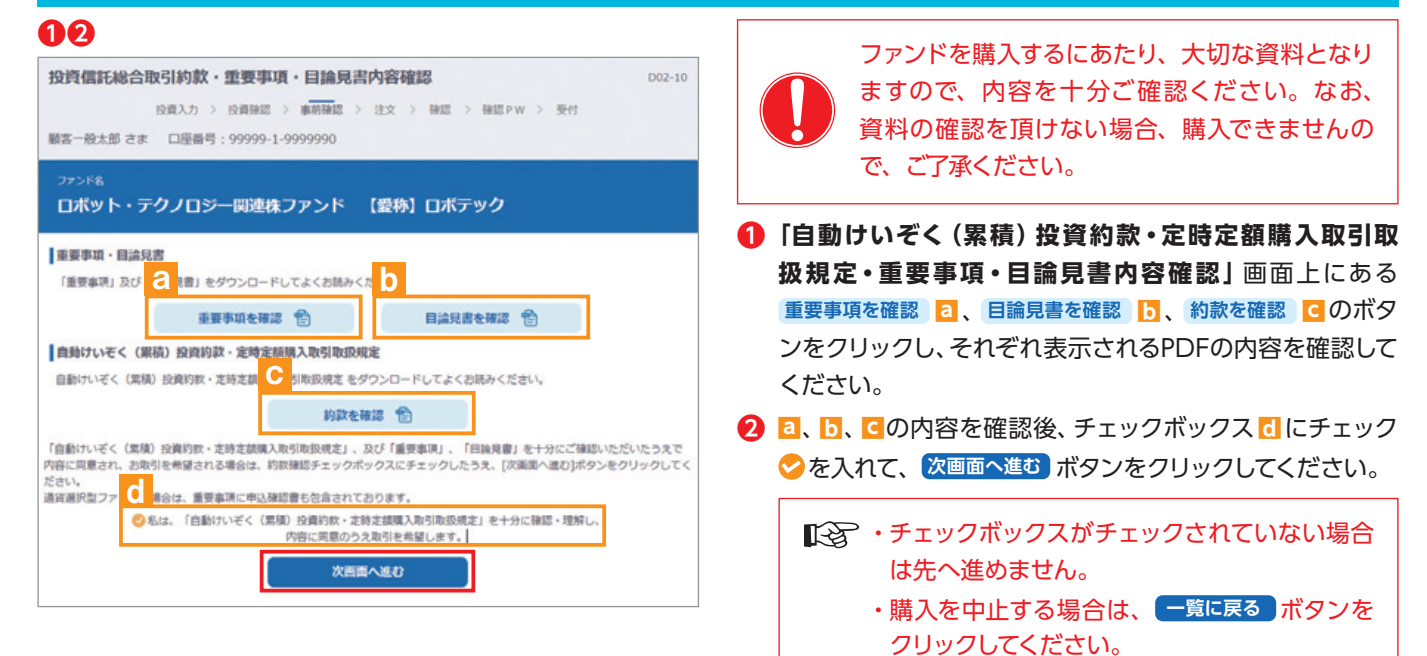

### **4** 積立投信プラン(積立金額)の設定

#### **❶❷❸❹**

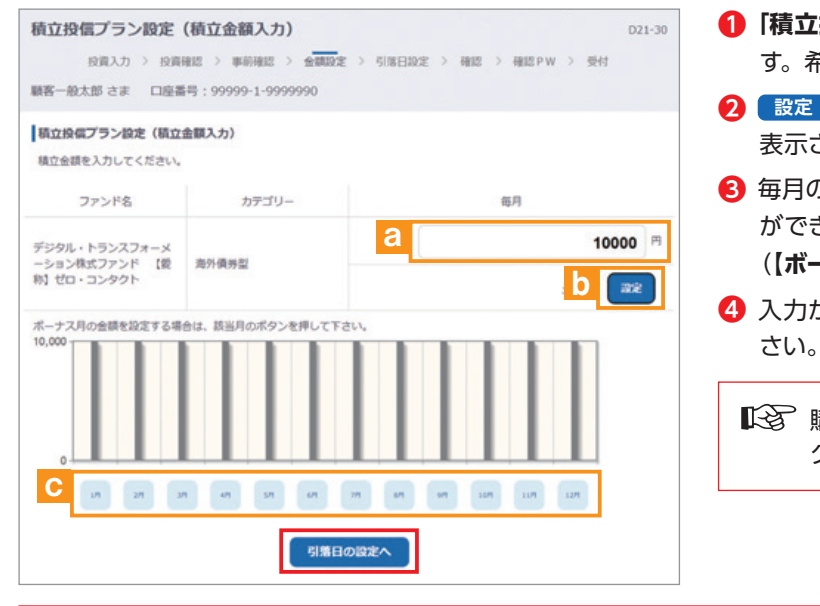

- **❶「積立投信プラン設定(積立金額入力)」**画面が表示されま す。希望する毎月の積立金額を**a**に入力してください。
- **❷ 設定** ボタン**b**をクリックすると毎月の金額が棒グラフで 表示されます。
- **❸** 毎月の積立金額とは別にボーナス月の金額を設定すること ができます。設定する月のボタン**c**をクリックしてください。 (**【ボーナス月の設定方法】**を参照)
- **❹** 入力が完了したら **引落日の設定へ** ボタンをクリックしてくだ
	- 購入を中止する場合は、 **一覧に戻る** ボタンをクリッ クしてください。

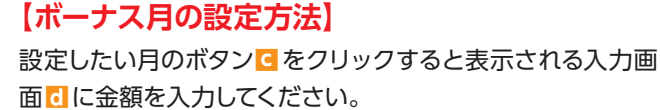

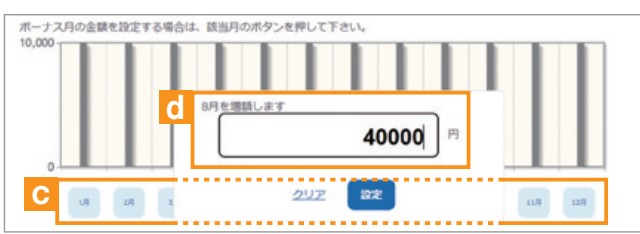

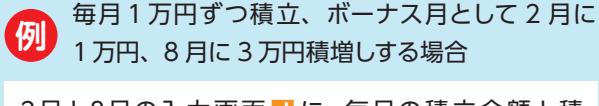

2月と8月の入力画面 **d** に、毎月の積立金額と積 増しする金額の**合計金額**を入力してください。2月 は2万円、8月は4万円となります。

■「<る ボーナス月は最大で6つ設定することができます。

### **5** 積立投信プラン(引落日、引落開始年月、引落月間隔等)の設定

#### **❶〜❼**

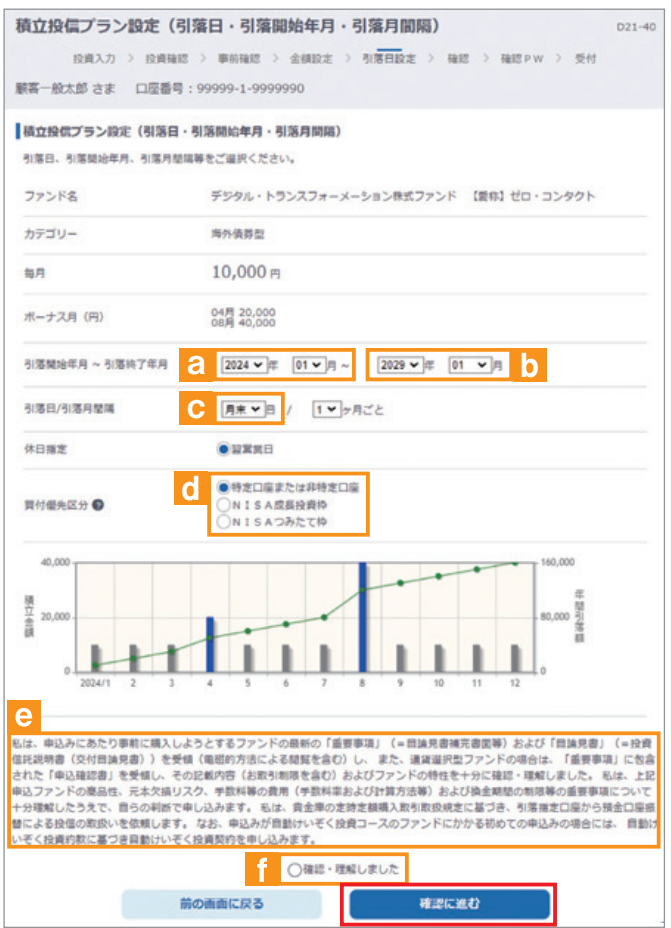

- **❶【引落開始年月】**を**a**で設定してください。
- **❷【引落終了年月】**を**b**で設定してください。(設定を希望す る場合のみ入力)
- **❸【引落日】**を引落可能日**c**の中から選択してください。
- **❹【引落月間隔】** は「1ヵ月ごと」のみ選択可能です。
- **❺【買付優先区分】**は**d**からいずれかの区分を選択してくだ さい。
- **❻ 積立金額**を**棒グラフ**で表示、**ボーナス月**は**青**で表示され ます。**積立金額の累積金額**が**緑の折れ線**で表示されます。
- **⑦** 入力が完了したら e の内容を確認後、チェックボックス f にチェック を入れて、 **確認に進む** ボタンをクリックして ください。

#### 吃

- ※買付優先区分に「NISA成長投資枠」を選択された場合でも、 NISA口座が開設されていない場合、特定口座(特定口座を開 設されていない場合は、非特定口座)での買付となります。
- ※買付優先区分で「NISA成長投資枠」または「NISAつみたて投 資枠」を選択すると、積立買付の代金計算時に使用可能な非課 税枠がある限り、「NISA成長投資枠」または「NISAつみたて投 資枠」で買付します。
- ※買付優先区分で「NISA成長投資枠」または「NISAつみたて投 資枠」を選択した場合でも、年間投資枠を超過する約定分は、 自動的に特定口座(特定口座を開設されていない場合は、非特 定口座)での買付となります。

### **6** 積立投信プラン設定内容の確認

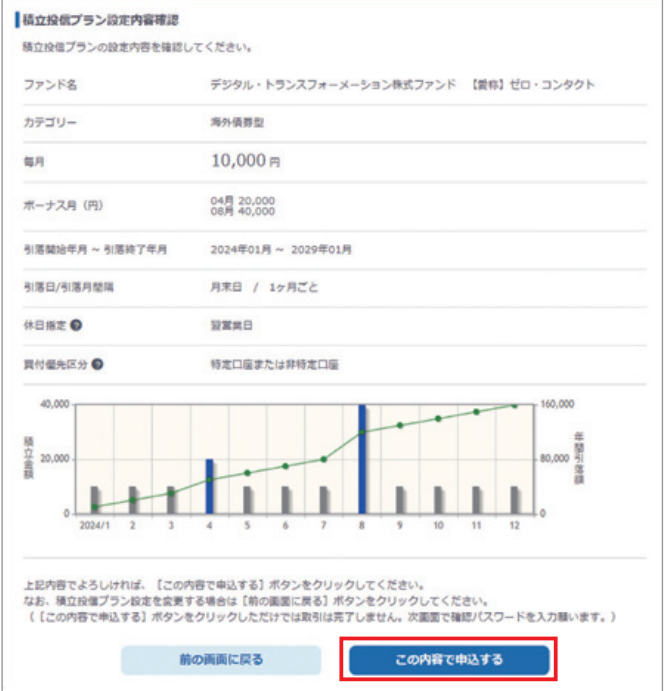

**「積立投信プラン設定内容確認」**画面で、内容を確認のうえ、 よろしければ **この内容で申込する** ボタンをクリックしてください。

- ■「マママ 契約の内容を変更する場合は、 **前の画面に戻る** ボタンをクリックしてください。 **「積立投信プラン設定(積立金額入力)」**画面へ
- 

### **7** 積立投信プラン設定内容の確定

#### **❶** 確認パスワード入力 D46-40  $\text{RRAA}\rightarrow\text{RRAB}\rightarrow\text{WARB}\rightarrow\text{RX}\rightarrow\text{RB}\rightarrow\text{R}\overline{\text{R}}\text{PW}\rightarrow\text{R}$ 購客一般太郎 さま 口座番号: 99999-1-9999990 確認バスワード入力 a 確認パスワード ■ ソフトウェアキーボード ◎ソフトウェアキーボードを使用する ※安全にご利用いただくためにソフトウェアキーボードのご利用をおすすめします。 ※[実行]ボタンをクリック後、注文の取消・変更はできません。 ※確認バスワードを忘れてしまった場合もしくはロックした場合、秘密の質問を設定済みのお客様は、ご自身で<u>ごちら</u>より<br>- ロック解除をお願いします(秘密の質問を設定していない<del>め客</del>様は窓口にお問い合わせください)。 中止 案行

**1 確認パスワードa**を入力して 実行 ボタンをクリックして ください。

**❷「積立投信プラン設定受付終了」**画面が表示されたら、 契約手続終了となります。

#### 晚

なお、 契約一覧を見る ポタン b をクリックすると「注文 内容の一覧」が表示されます。念のため、注文内容に ついて再度ご確認ください。

#### **❷**

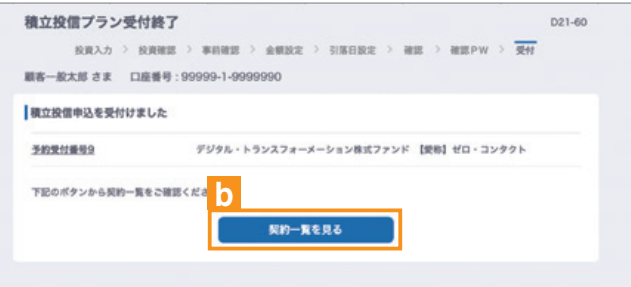

**8** 積立投信プランの契約変更・廃止

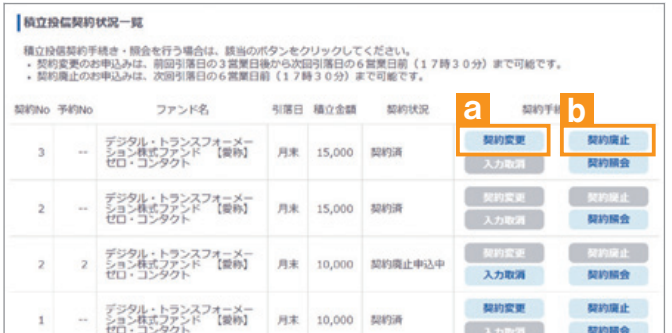

**「積立投信契約状況一覧」**画面から、積立投信プランの変更・ 廃止を行うことができます。

#### **《積立投信プランの変更》**

積立投信プランの変更をする場合は、 **契約変更** ボタン**a**を クリックしてください。

#### **《積立投信プランの廃止》**

積立投信プランの廃止をする場合は、 **契約廃止** ボタン**b**を クリックしてください。

# Ⅴ 資産管理

保有しているファンドの状況や、過去の取引明細、譲渡損益照会、配当譲渡損益通算、 非課税口座枠の照会、トータルリターンの照会をご覧いただけます。

**KS** 基準価額の照会は購入画面で ご覧いただけます。

### **1** お預り資産残高等の照会

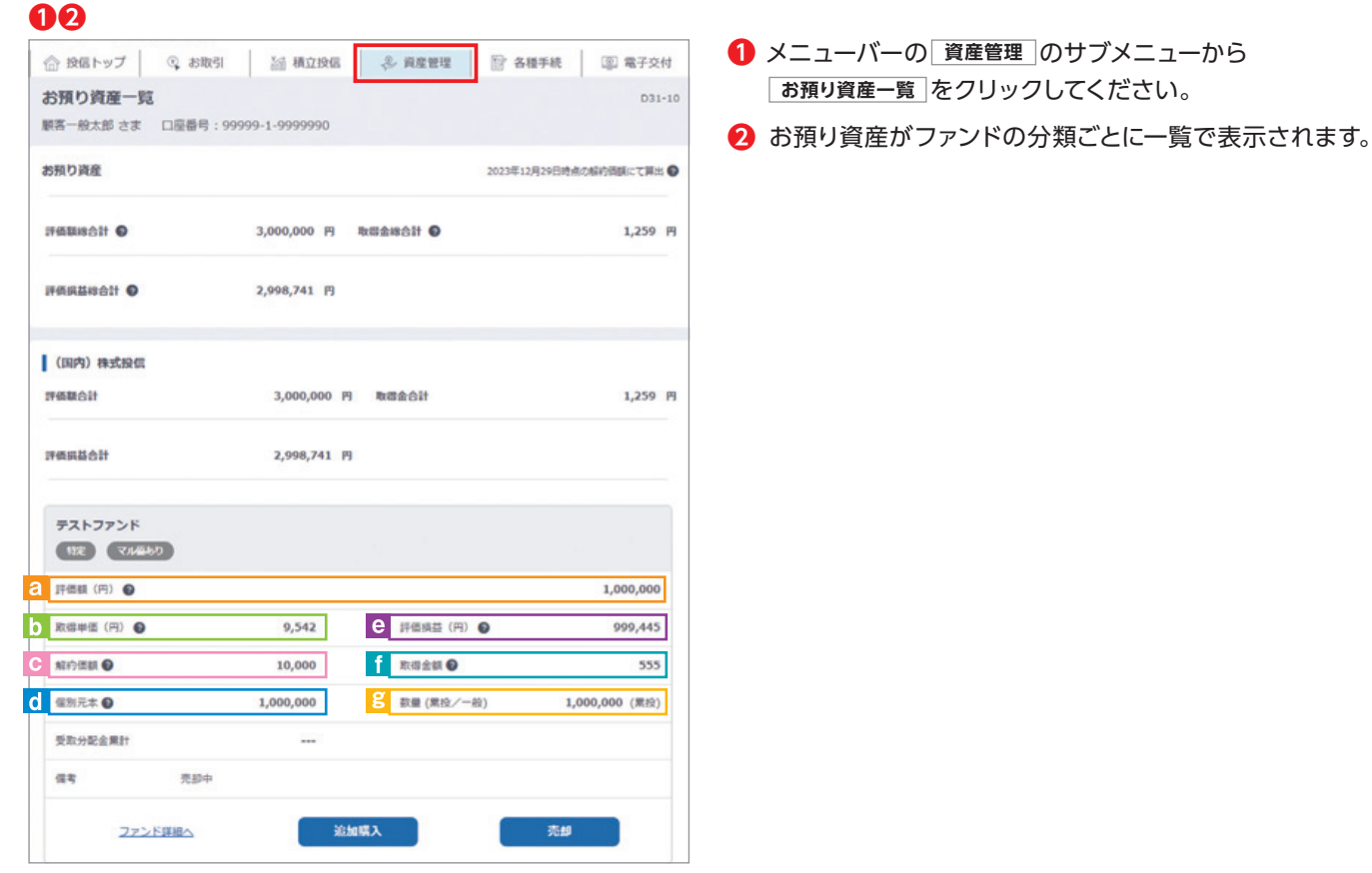

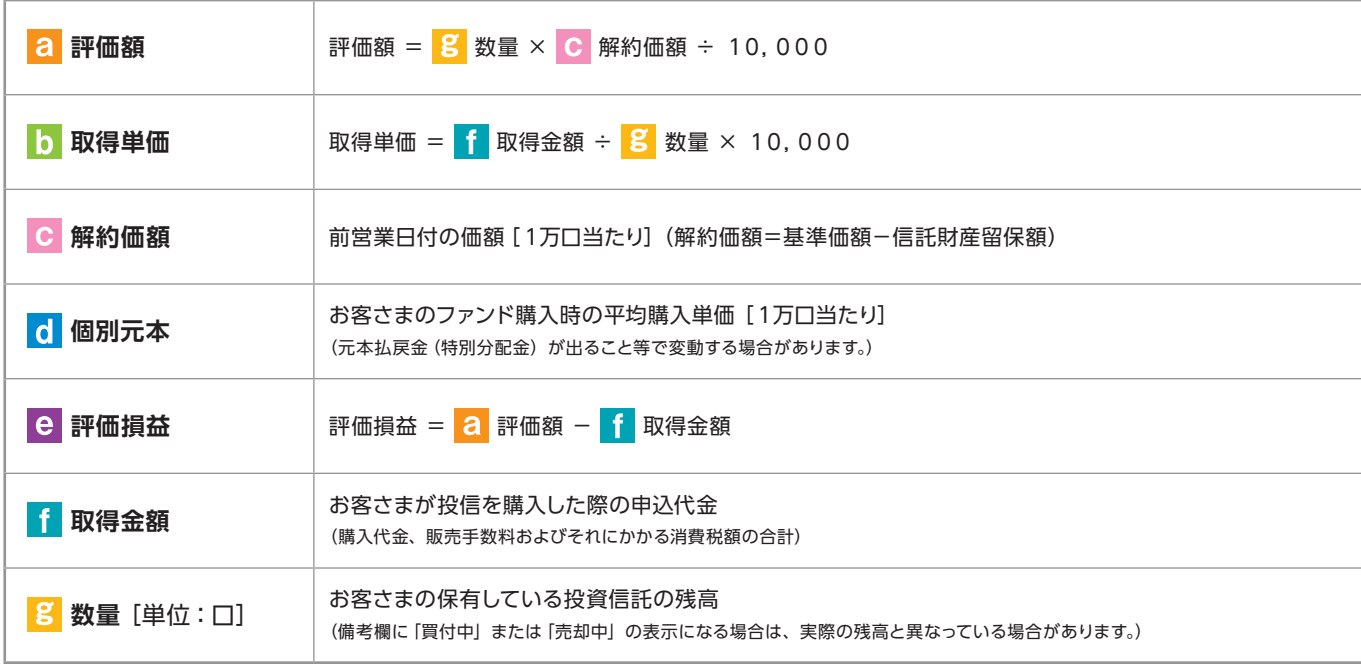

### **2** お取引履歴の照会

#### **❶❷❸**

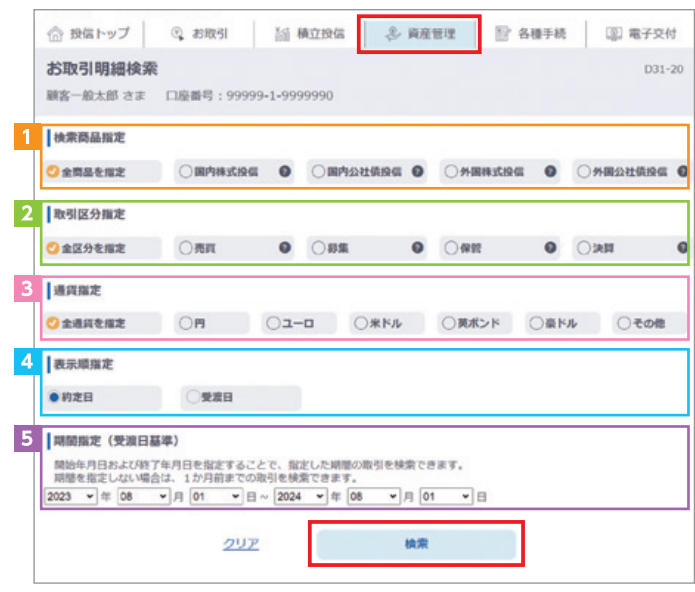

- **❶** メニューバーの **資産管理** のサブメニューから **お取引明細検索** をクリックしてください。
- **❷「お取引明細検索」**画面が表示されますので、ご希望の条 件を選択してください。

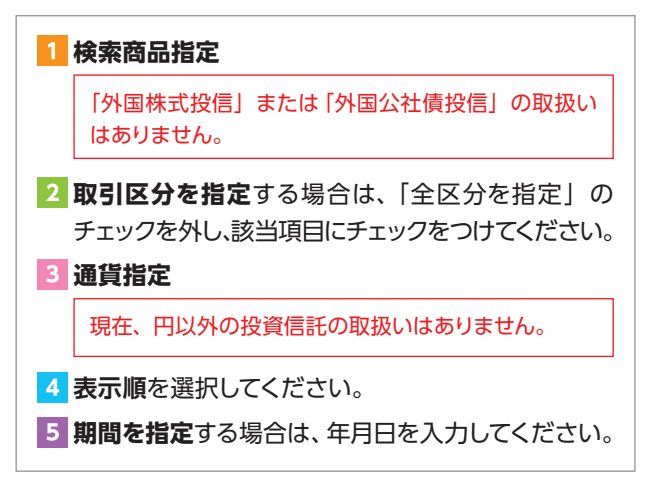

**❸** 検索条件を入力したら、**検索** ボタンをクリックしてください。

**❹** 指定された条件にあてはまる取引明細が表示されます。

#### 咚

条件を変更する場合は、 **>>検索画面に戻る** をクリック してください。

資産管理

#### **❹**

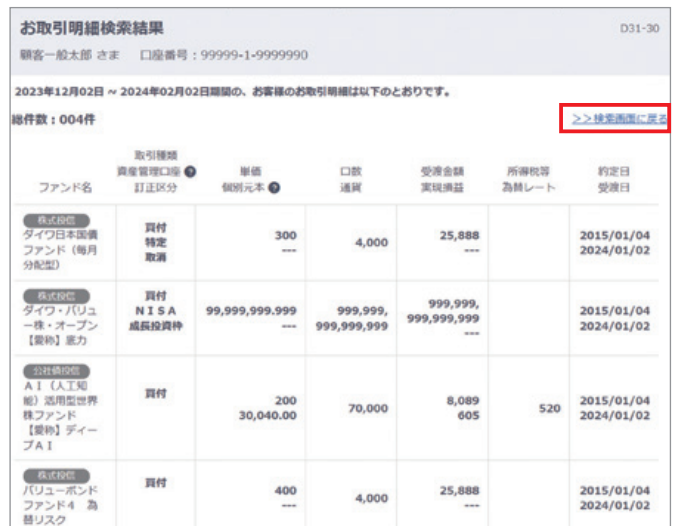

### **3** 譲渡損益照会

#### **❶❷**

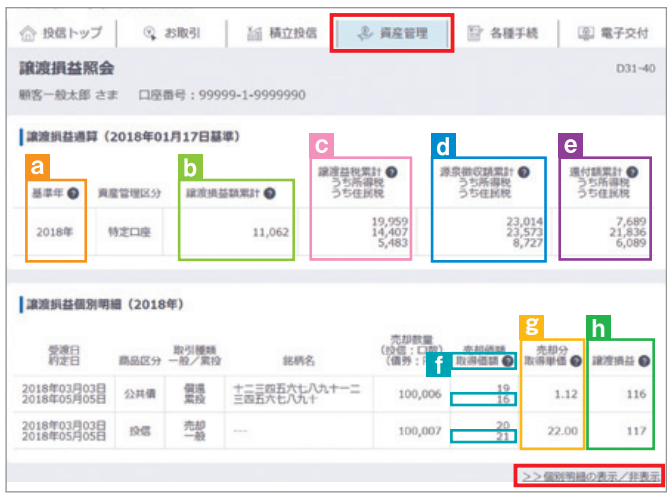

- **❶** メニューバーの **資産管理** のサブメニューから **譲渡損益照会** をクリックしてください。
- **❷** 当年を含む過去最大 5 年間の譲渡損益通算が表示さ れます。また、当年を含む直近 2 年間に関しましては、 **>>個別明細** もご確認いただけます。

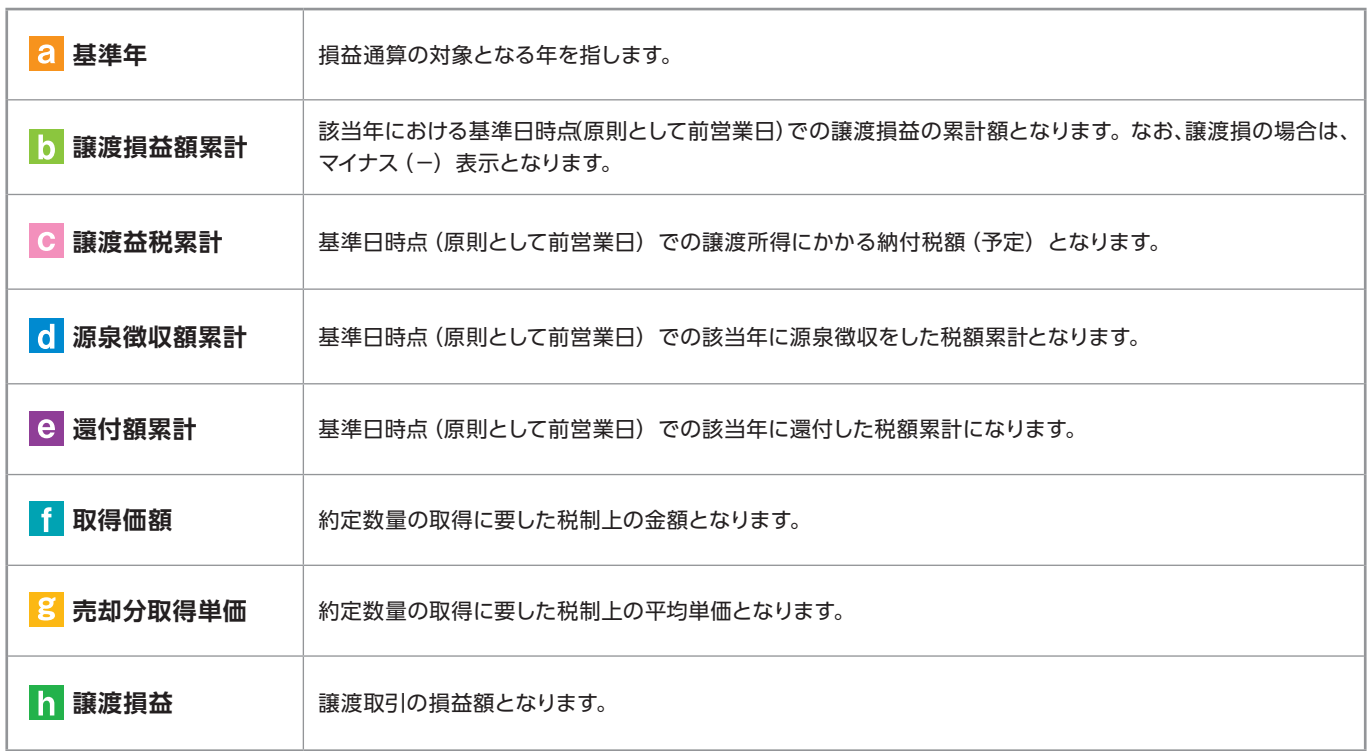

### **4** 配当譲渡損益通算

#### **❶❷**

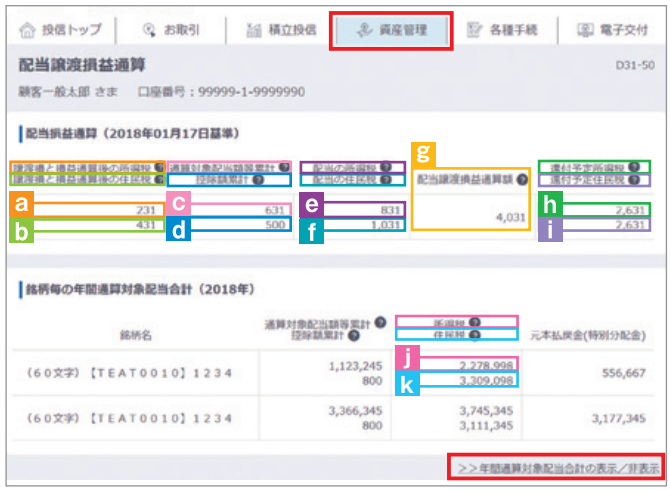

- **❶** メニューバーの **資産管理** のサブメニューから **配当譲渡損益通算** をクリックしてください。
- **❷** 当年を含む過去最大 3 年間の配当損益通算が表示されま す。また、当年を含む直近 2 年間に関しましては、銘柄ご との **>>年間通算対象配当合計** もご確認いただけます。

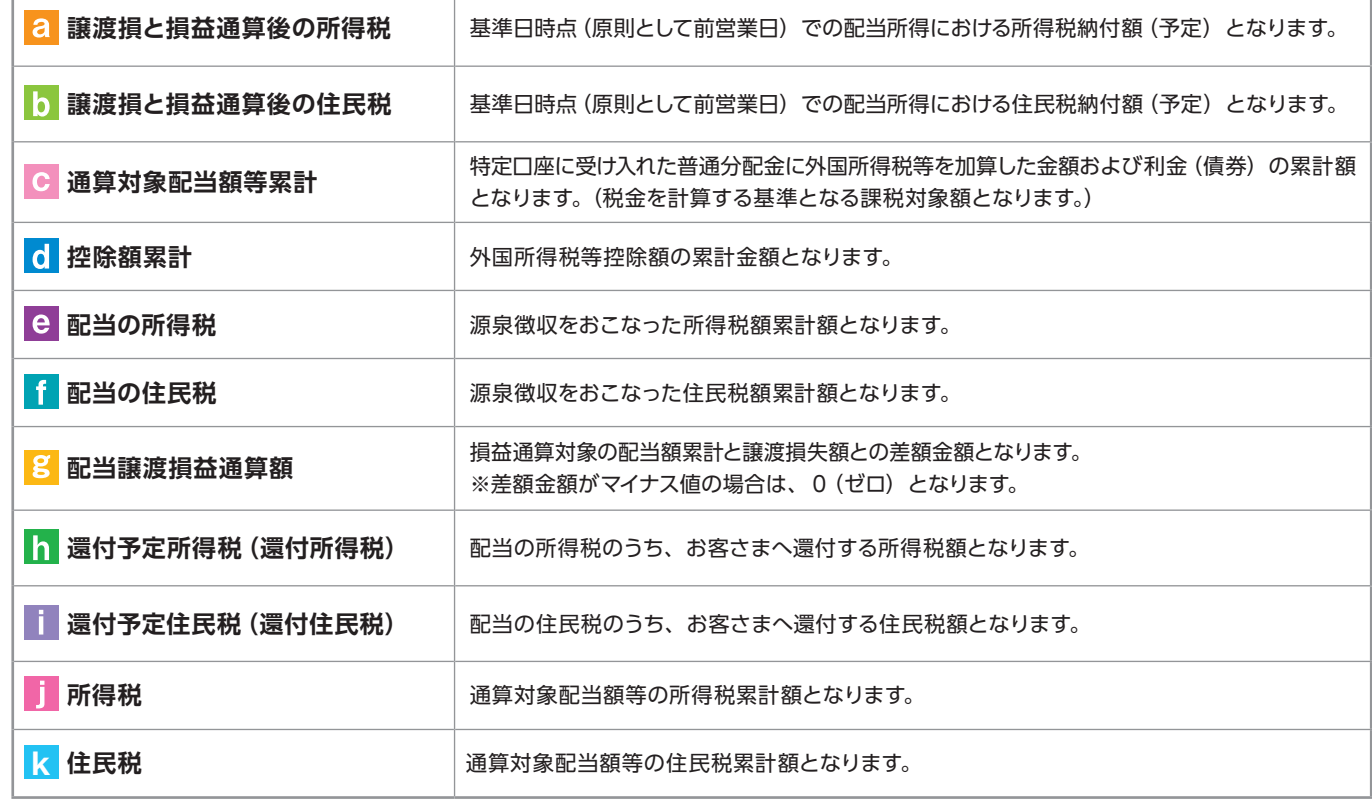

### **5** 非課税口座枠・残高の照会

#### **❶❷**

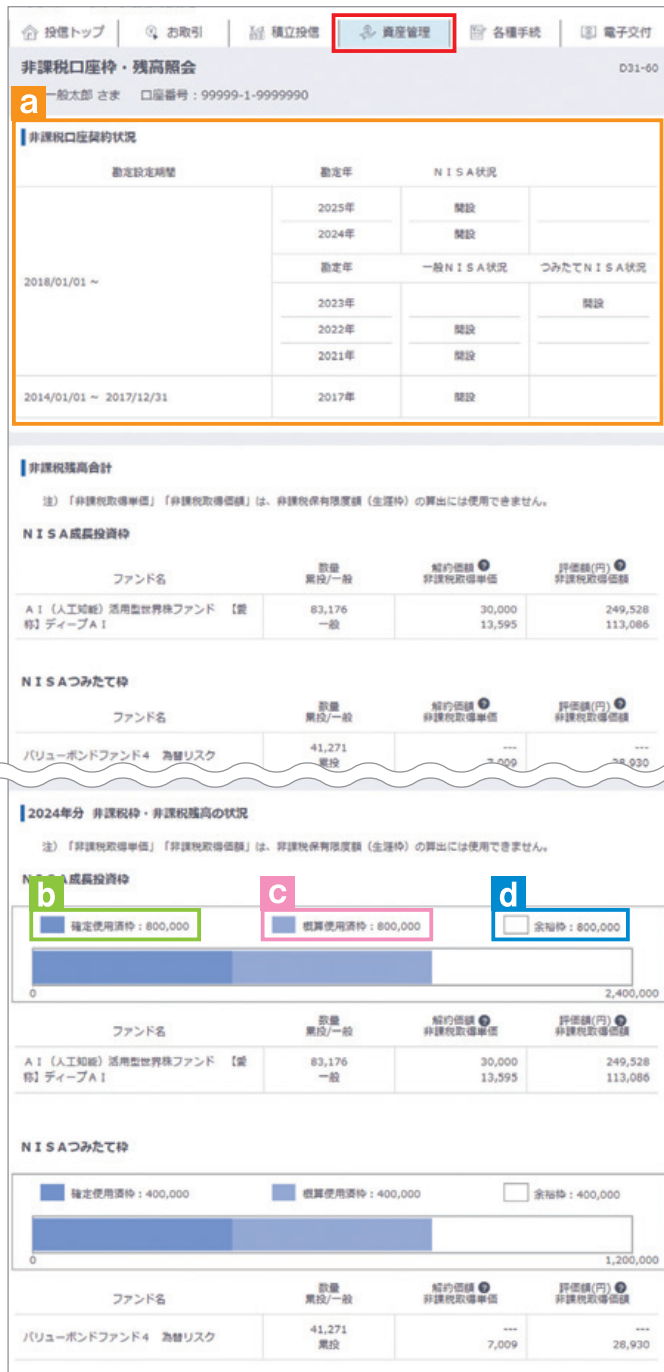

- **❶** メニューバーの **資産管理** のサブメニューから **「非課税ロ座枠・残高照会 をクリックしてください。**
- **❷「非課税口座枠・残高照会」**画面が表示され、非課税口座 (NISA 口座)のご契約状況が表示されます。

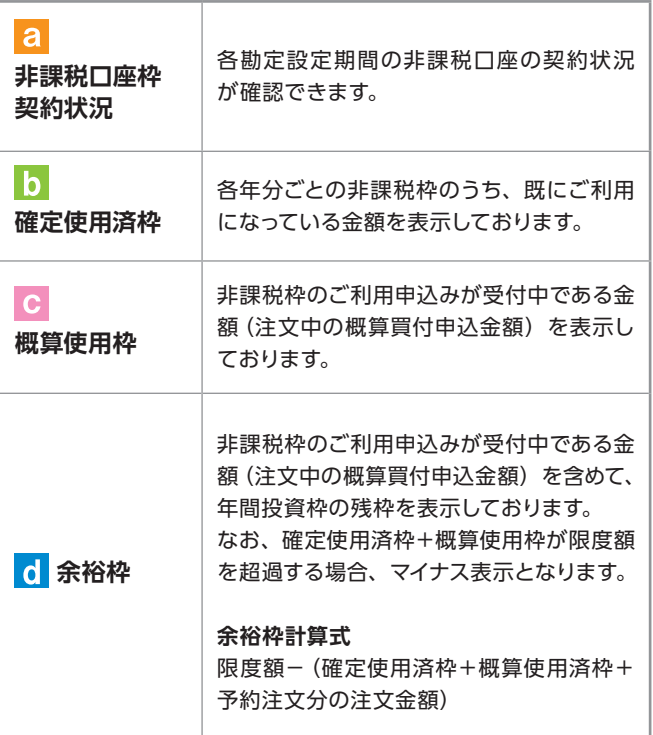

#### $R^2$

※非課税口座ご利用枠の利用基準日は、受渡日となります。

- ※非課税口座ご利用枠の表示金額は、その年の約定代金 (購入金額)の合計額であり、購入時手数料および消 費税は含まれておりません。
- ※一度利用された非課税口座の年間投資枠は、ご購入い ただいた投資信託を売却された場合であっても、再利用 することはできません。
- ※非課税口座ご利用枠のうち、使用されなかった余裕枠を 翌年以降に繰り越すことはできません。

### **6** トータルリターンの照会

#### **❶❷**

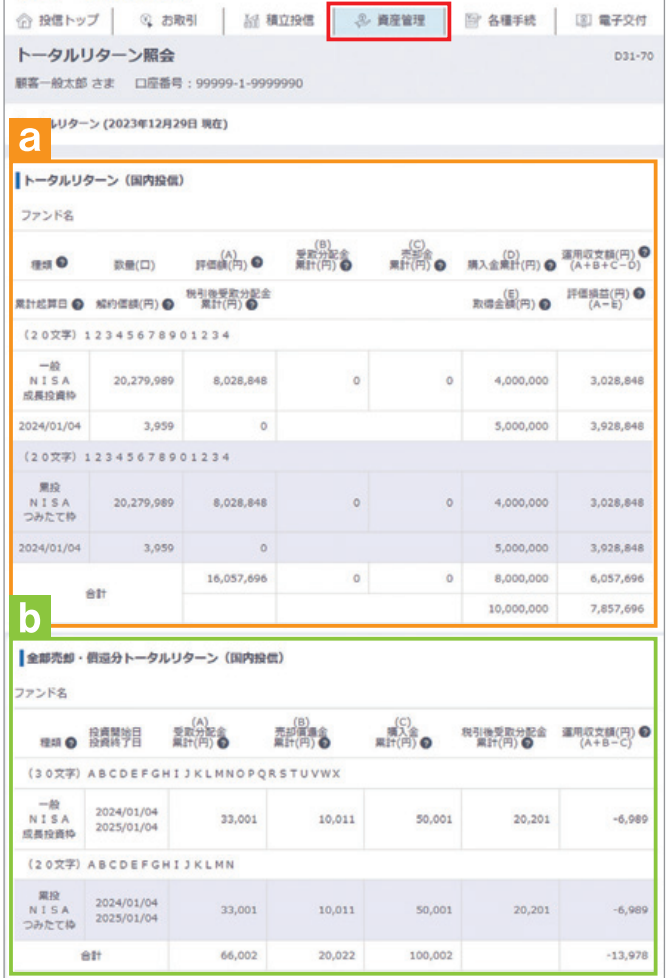

#### **❶** メニューバーの **資産管理** のサブメニューから **トータルリターン** をクリックしてください。

**❷「トータルリターン照会」**画面が表示されます。

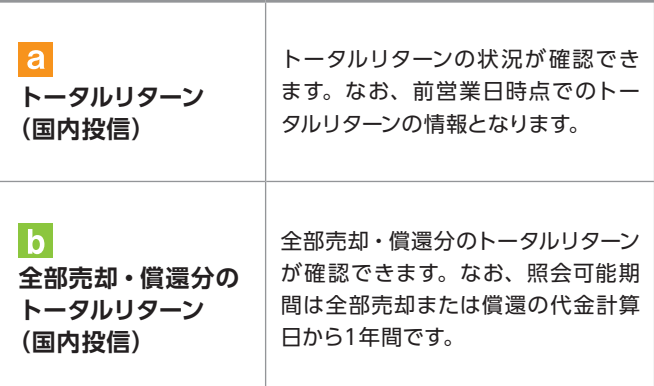

# Ⅵ 各種お手続き

### **1** パスワード・秘密の質問の変更

#### ログインパスワードの変更

ログインパスワードを変更する場合の手続きになります。

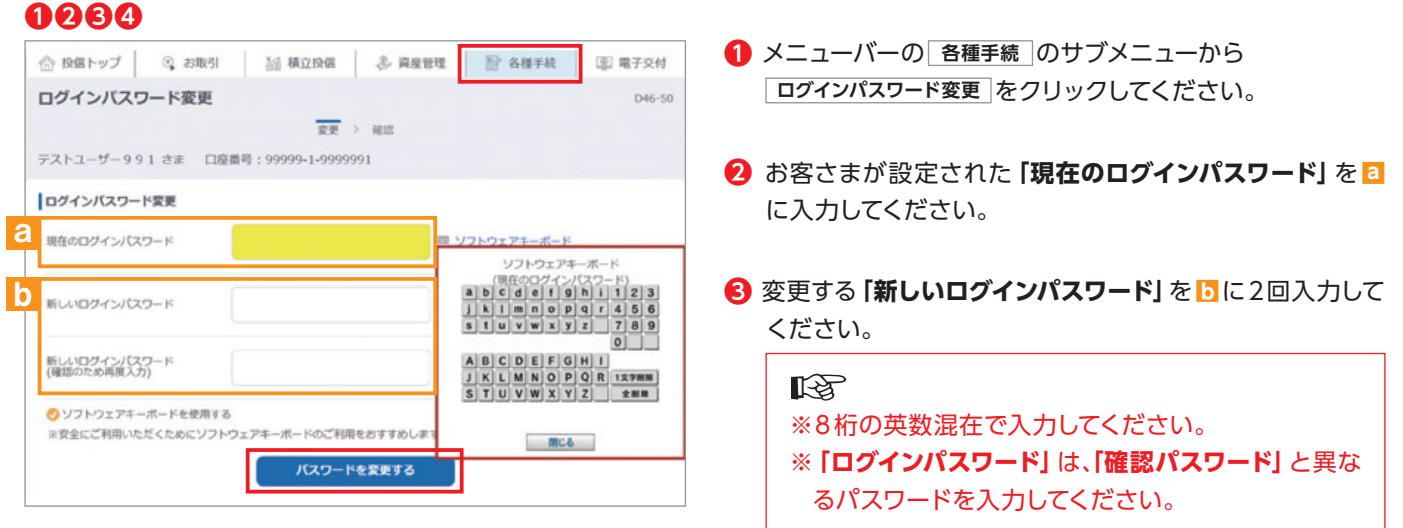

**❹** 入力が終了したら、 **パスワードを変更する** ボタンをクリック してください。

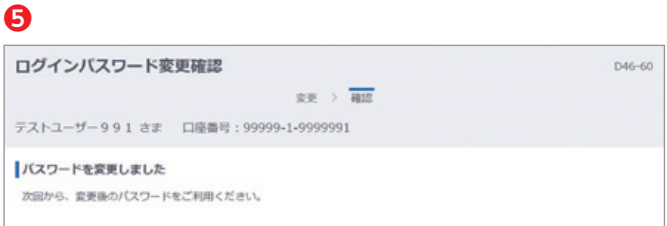

**❺** 以下の画面が表示されたら、変更手続き完了となります。

#### 確認パスワードの変更

#### **❶❷❸❹**

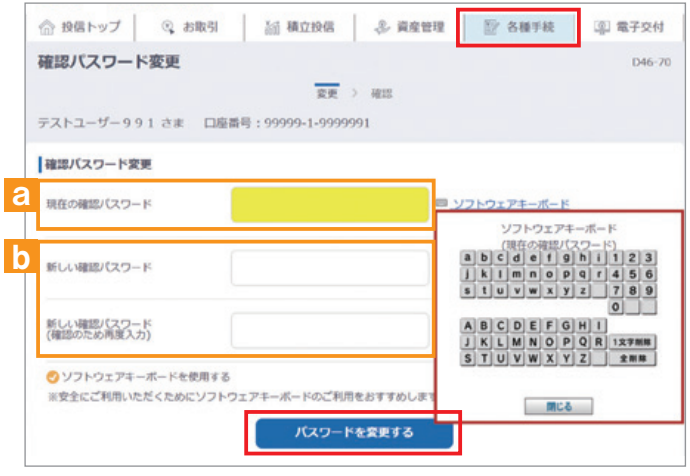

- **❶** メニューバーの **各種手続** のサブメニューから **|確認パスワード変更 をクリックしてください。**
- **❷** お客さまが設定された**「現在の確認パスワード」**を**a**に 入力してください。
- **❸** 変更する**「新しい確認パスワード」**を **b** に2回入力して ください。

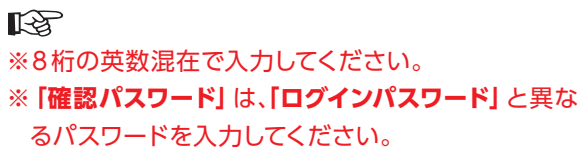

**❹** 入力が終了したら、 **パスワードを変更する** ボタンをクリック してください。

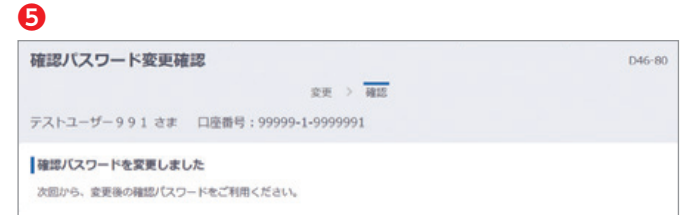

**❺** 以下の画面が表示されたら、変更手続き完了となります。

#### 秘密の質問の変更

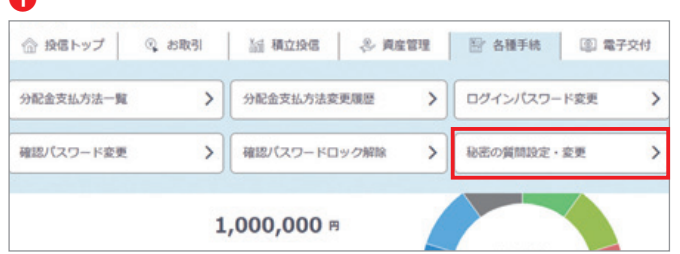

**❶** 各種手続きから、**「秘密の質問設定・変更」**をクリックして ください。

#### **❷❸**

**❶**

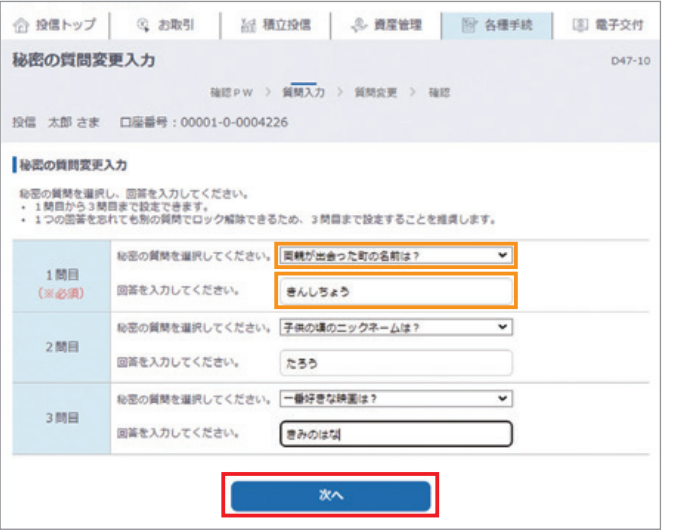

- **❷** 秘密の質問をプルダウンから選択し、回答を入力してくだ さい。1問目は必須ですが、3問目まで設定できます。
- **❸** 入力したら **次へ** をクリックしてください。

#### 隐

- ※変更する秘密の質問のみ、質問と回答を入力してくだ さい。
- ※登録済みの秘密の質問を変更しない場合、同じ内容で 再度登録されます。
- ※複数の秘密の質問を登録する場合、同じ質問は登録で きません。
- ※秘密の質問の回答はひらがな15文字まで入力できます。

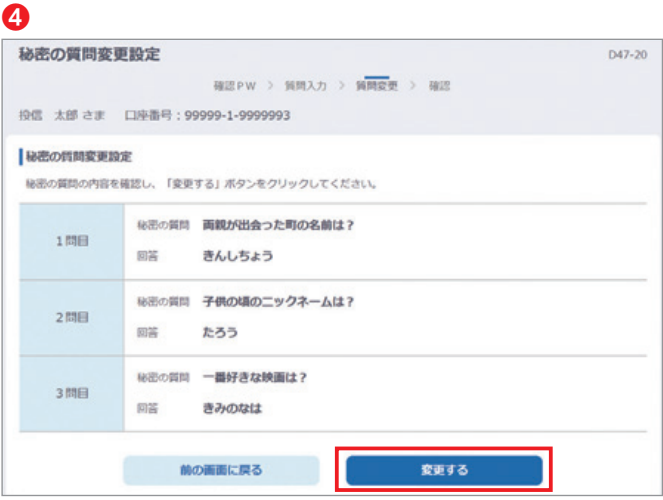

**❹** 設定した質問と回答を確認したら、 **変更する** をクリック して完了となります。

### **2** 確認パスワードロックの解除

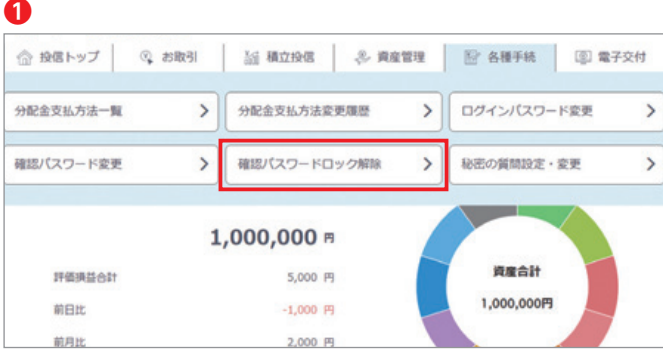

#### **❶** 各種手続きから、**「確認パスワードロック解除」**をクリック してください。

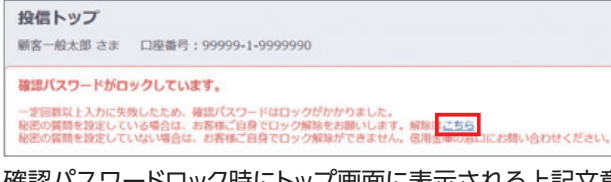

確認パスワードロック時にトップ画面に表示される上記文章 の、**【こちら】**からも、解除画面に遷移することができます。

#### **❷**

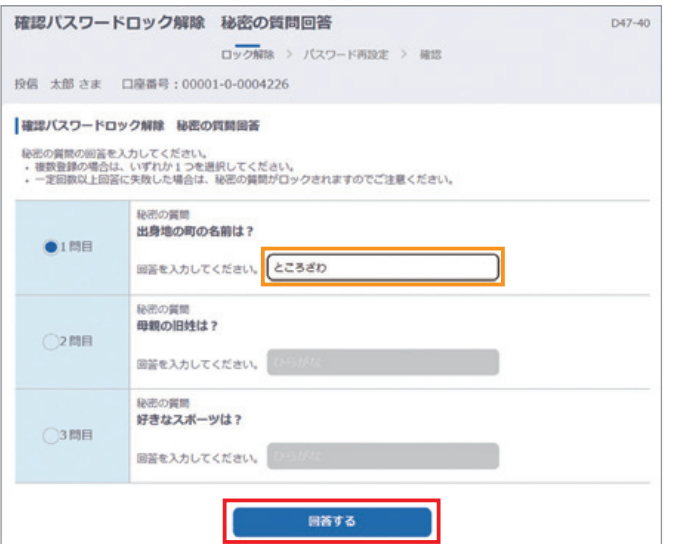

#### **■** 入力したら 回答する をクリックしてください。

#### **KA**

- ※秘密の質問を複数登録している方は、1 つの回答を間 違えた場合でも質問を選択し直し、回答することがで きます。
- ※秘密の質問を登録していない場合や、登録した秘密の 質問の回答をすべて忘れた場合、お客さまによる確認 パスワードのロック解除はできません。当金庫窓口等 にお問い合わせください。

**❸** 確認パスワードロックが解除され、新たな確認パスワード を再設定します。

**❹** 左の画面が表示されたら、設定手続き完了となります。

# 各種お手続き 各種お手続き

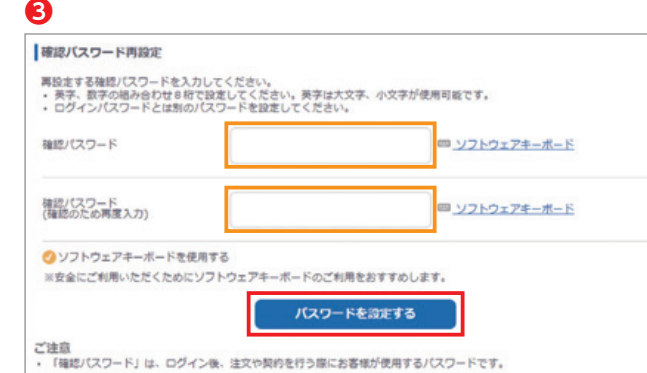

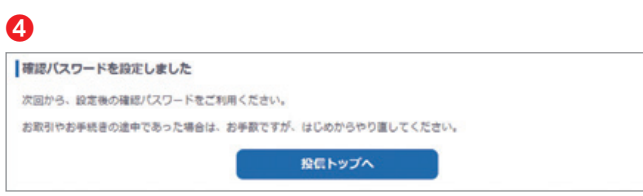

### **3** 分配金の支払方法の変更

#### 【分配金支払方法の種類】

▶ 分配金再投資 お客さま保有のファンドの決算時に分配金が出た場合、同じファンドの追加購入を行います。

**KA** 再投資の金額は、分配金から税金等を控除した後の金額となります。再投資での買付は、決算日の基 準価額で行われます。なお、再投資の場合は、購入時手数料はかかりません。

▶️分配金出金

お客さま保有のファンドの決算時に分配金が出た場合、分配金をお客さまの指定預金口座に入金します。

略 入金金額は、分配金から税金等を控除した後の金額となります。お客さまの指定預金口座への入金 日は、決算日から5営業日目となります。

#### **❶❷**

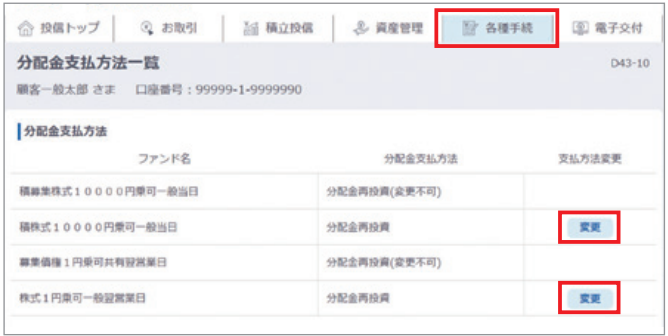

- **❶** メニューバーの **各種手続** のサブメニューから **分配金支払方法一覧** をクリックしてください。
- **❷「分配金支払方法一覧」**画面にお客さまが保有している ファンドごとに分配金支払方法が表示されます。変更した いファンドの **変更** ボタンをクリックしてください。

#### 咚

分配金支払方法の変更が可能なファンドにのみ **変更** ボタ ンは表示されます。なお、ボタンが表示されないファンドは、 **「分配金再投資」**のみの取扱となります。

**❸**

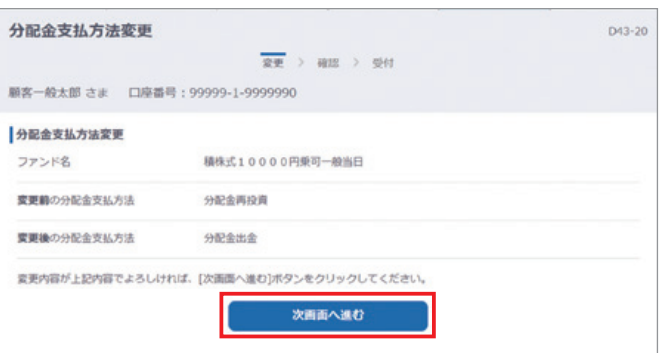

**❸「分配金支払方法変更」**画面が表示されます。 内容を確認のうえ、よろしければ、 **次画面へ進む** ボタンを クリックしてください。

#### **❹**

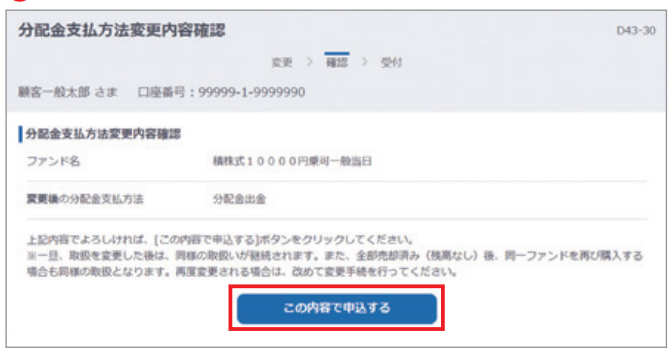

**❹「分配金支払方法変更内容確認」**画面が表示されます。 内容を確認のうえ、よろしければ、 **この内容で申込する** ボタ ンをクリックしてください。

- **❺「分配金支払方法変更受付終了」**画面が表示されたら、変 更手続き終了となります。
	- 継続して取引を行う場合は、 ご希望の取引をメニューボタンから選んでください。

#### $\mathbb{R}$

なお、**「分配金支払方法変更受付終了」**画面の **変更履歴** ボタン **a**をクリックすると**「分配金支払方法変更履歴」** 画面が表示されます。念のため、**変更履歴b**もご確認く ださい。

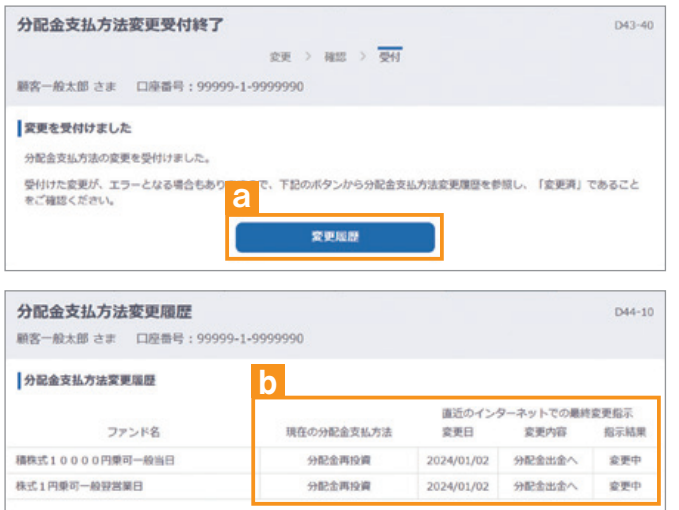

# Ⅶ 電子交付

#### 【電子交付とは】

電子交付とはお客さまにお渡しする報告書類等をパソコン上でご提供する ものです。

#### 《電子交付のメリット》 ■ 安心・安全 紛失・盗難の心配不要 ■簡単・スピーディー パソコン上ですぐ確認 ■ ECO (エコ) ペーパーレスで資源節約

### **1** 未読の報告書の確認

**「投信トップ」**画面から未読の報告書を確認いただけます。

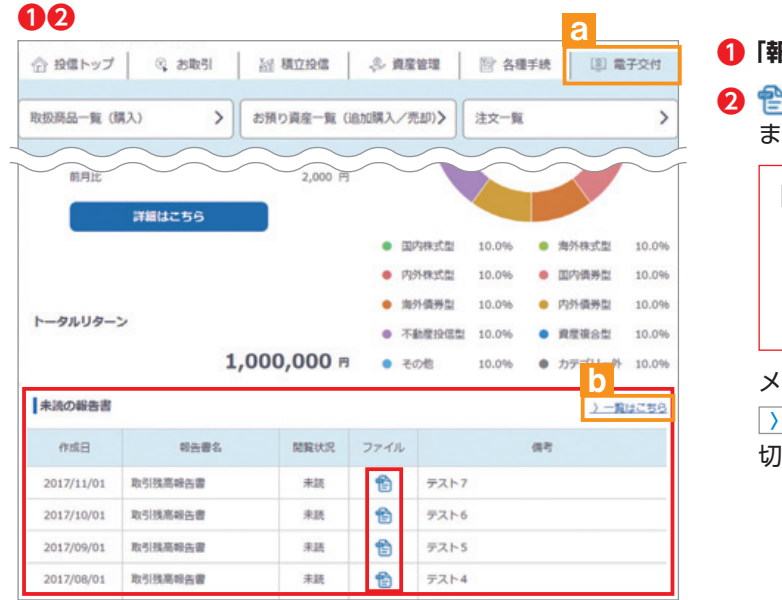

#### **❶「報告書(直近未読分)」**に未読の報告書が表示されます。

**❷** ボタンをクリックすることで報告書が別画面で表示され ます。

#### 竖

**「投信トップ」**画面に表示されるのは、直近の 5 明細と なります。 **次へ** ボタンをクリックすることで、残りの 未読の報告書を確認いただけます。

ニューバーの 電子交付 a もしくは、

**〉一覧はこちら b**をクリックすると**「電子交付履歴」**画面に り替わります。

### **2** 報告書の検索

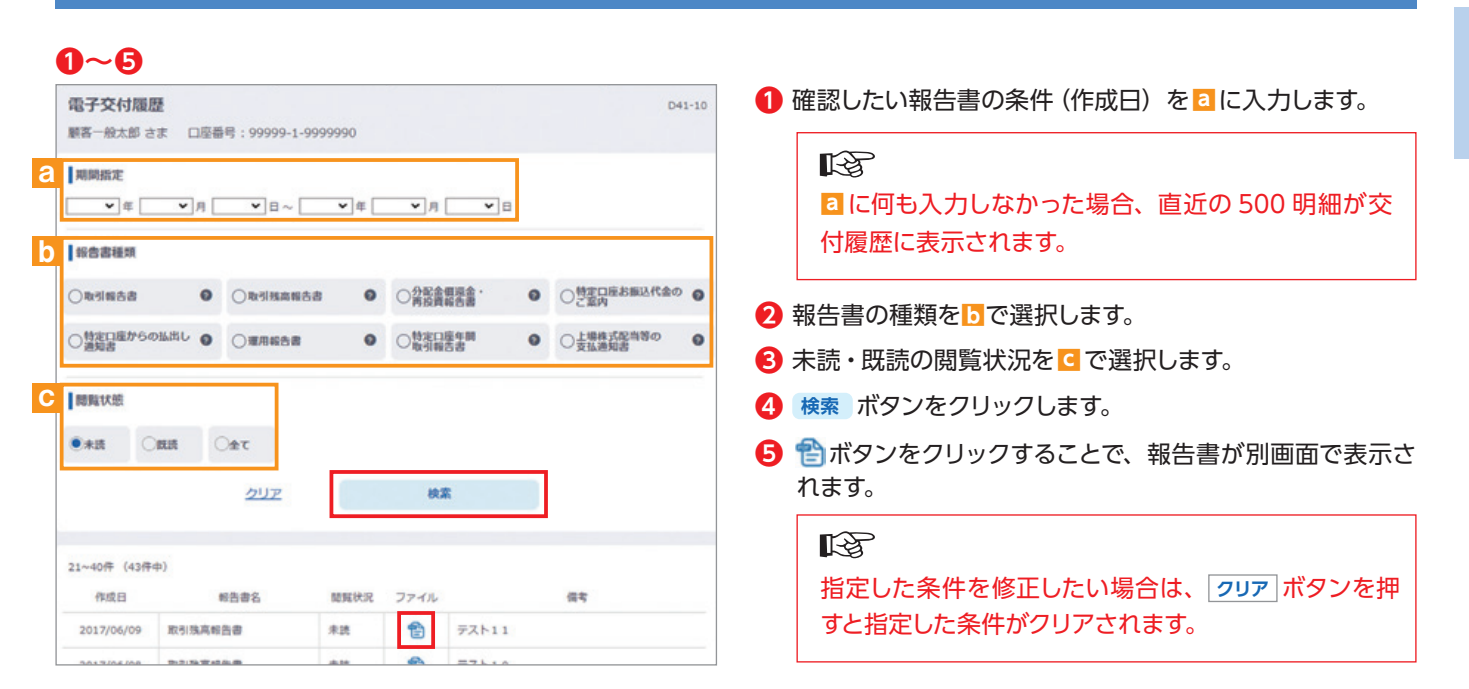

電子交付

### **3** 電子交付報告書の閲覧タイミング

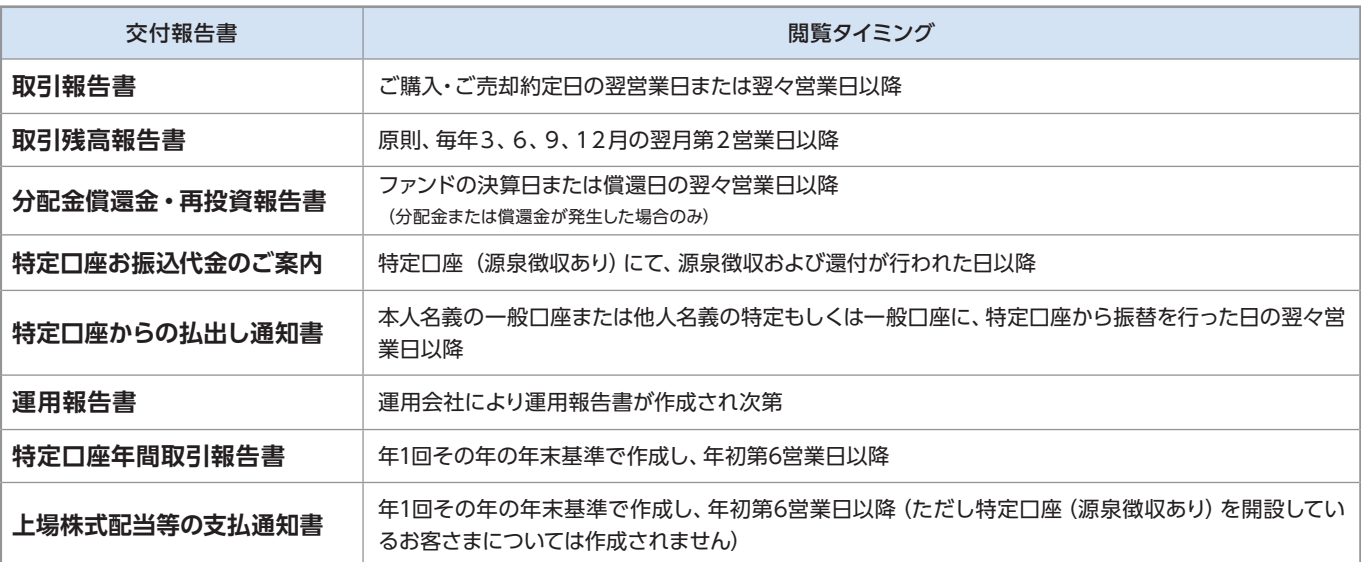

### **4** 報告書の見方

#### 取引報告書

売買いただいたファンドの数量(口)、単価 等が記載されており、お取引の内容がご確 認いただけます。

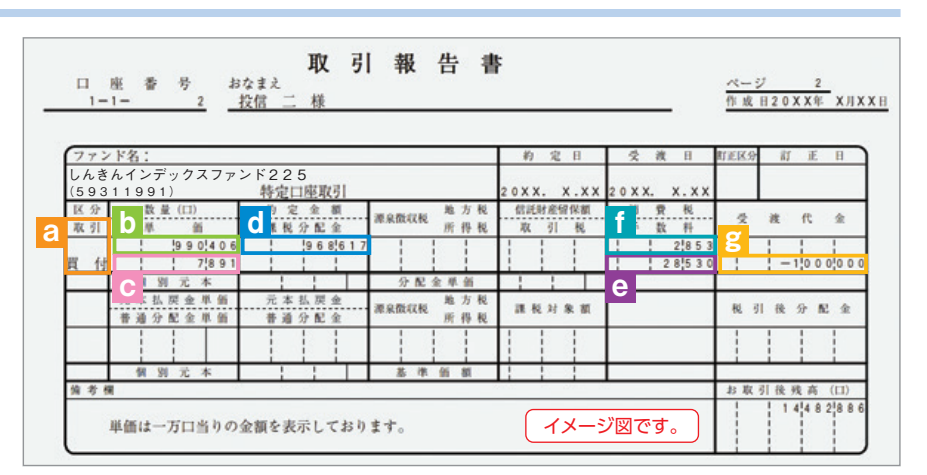

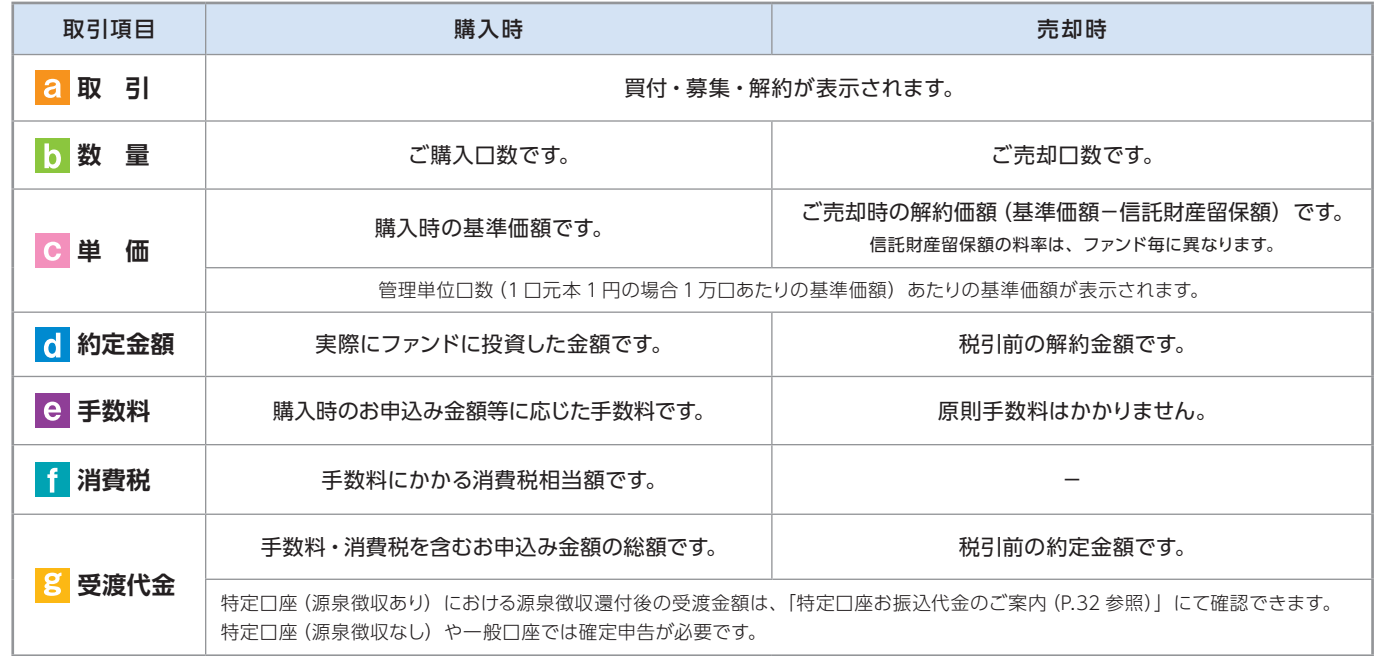

電子交付 電子交付

#### 取引残高報告書

ファンド別お預り残高やお取引状況の明細のほか、受渡日未到来分の口数の明細、マル優利用状況明細、分配金のお取引、特定 口座源泉徴収還付明細もご確認いただけます。 (該当がない場合は表示されません。)

#### ■お預り証券残高、お申込金等残高の明細

作成基準日時点での受渡日到来済みの投資信託について、残高口数や時価評価額などがファンドごとにご確認いただけます。 (なお、作成基準日時点で換金の受渡が完了していない場合も表示されます。)

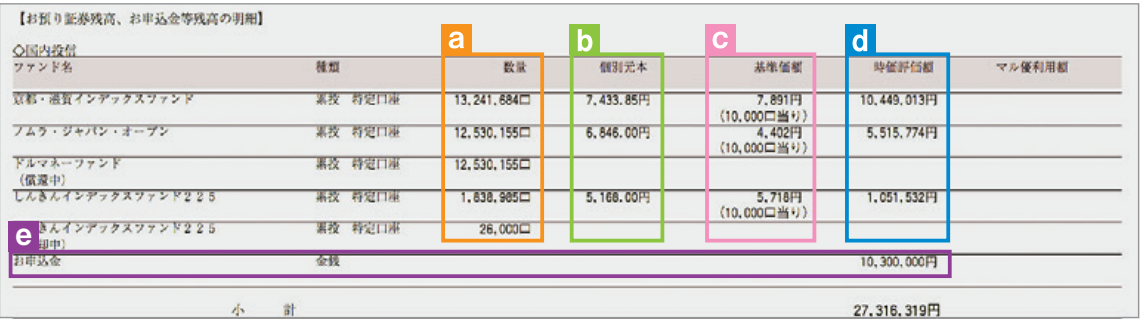

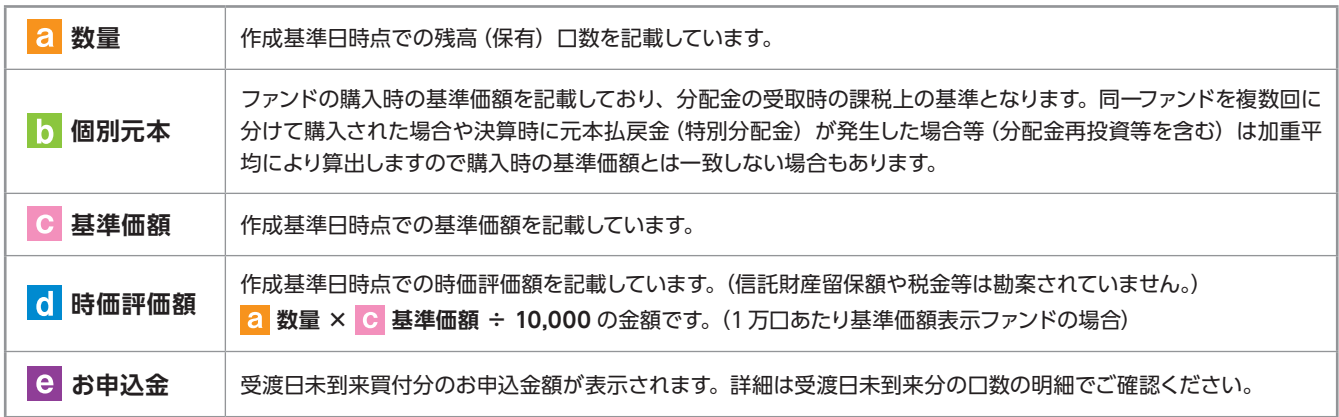

#### ■トータルリターン

「トータルリターン」は取引残高報告書ではありません。お客さまからお預かりしている投資信託の運用状況をより分かりやすく ご理解いただくために、投資信託の評価金額と受取分配金ならびに売却されている場合は売却金額を合わせた運用収支額を表 したものです。

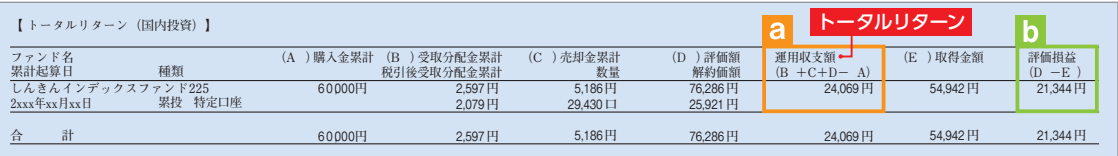

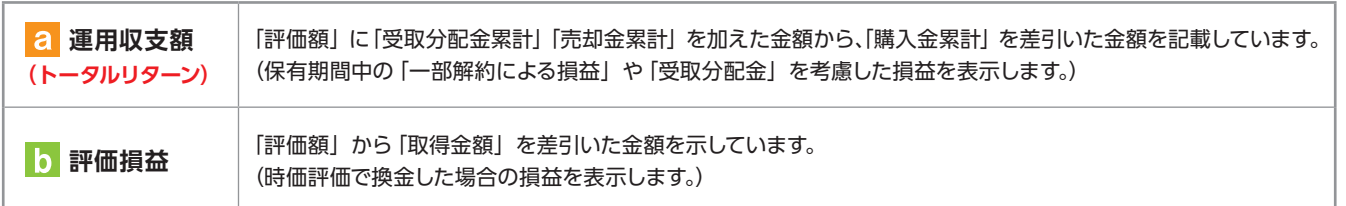

※2003年5月以前から継続して保有される投資信託については、「受取分配金累計」、「税引後受取分配金累計」、「売却金累計」および「購入金累計」は、原則とし て2003年6月以降の数値のみを集計しているため、実際の金額と異なる場合があります。

### 分配金・償還金報告書(支払通知書)兼再投資報告書

ファンドの決算時に分配金が出た際やファンド償還時の明細が確認できます。

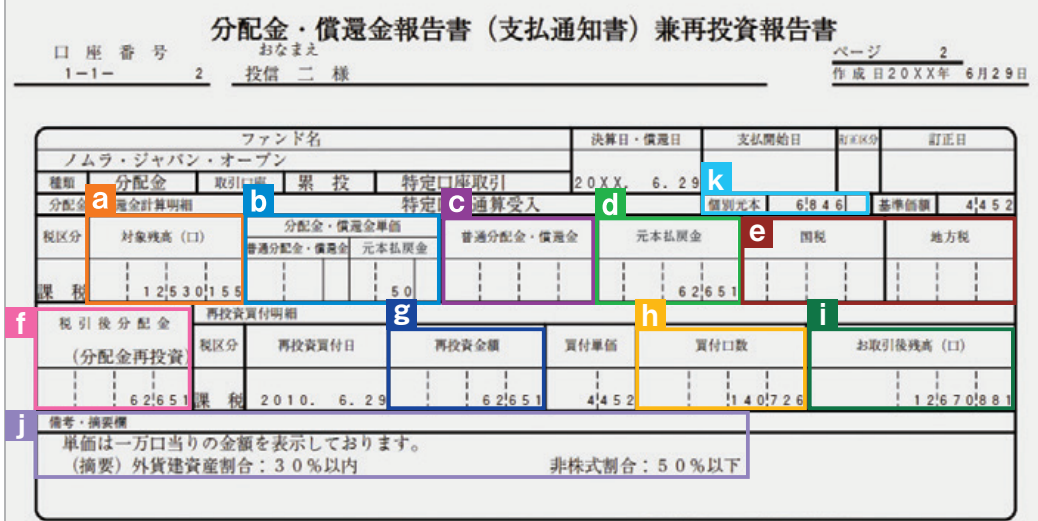

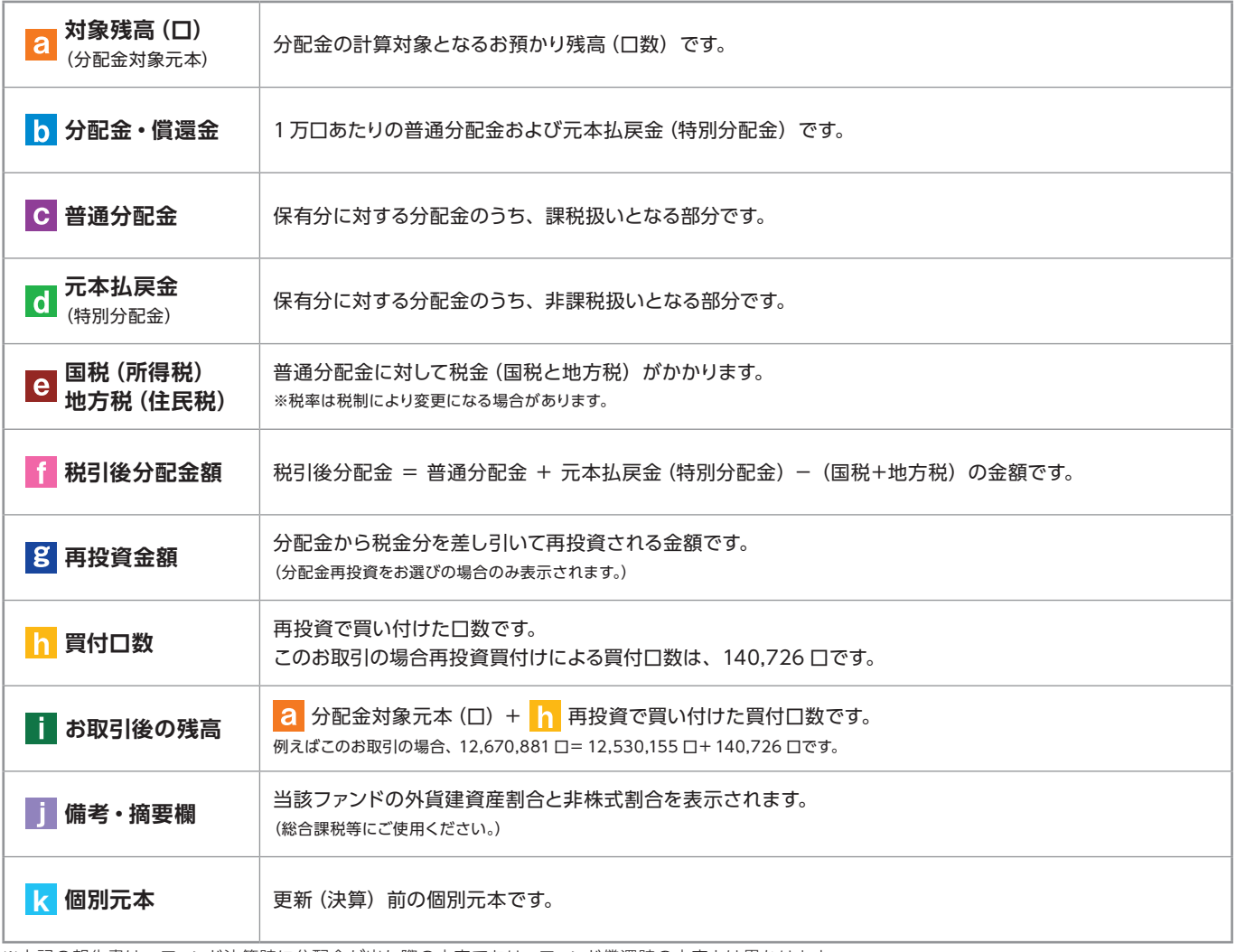

※上記の報告書は、ファンド決算時に分配金が出た際の内容であり、ファンド償還時の内容とは異なります。

#### 特定口座お振込代金のご案内

特定口座をお申し込みいただいているお客さまで、**「源泉徴収あり」**を選択されている場合、売却取引の都度交付される**「特定口座 お振込代金のご案内」**により譲渡損益、税金の確認ができます。(源泉徴収金額と還付金額の両方とも無い場合は、本報告書は作 成されません。)

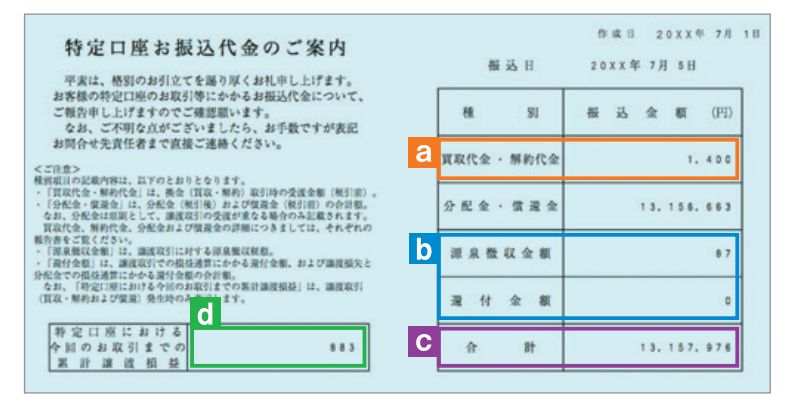

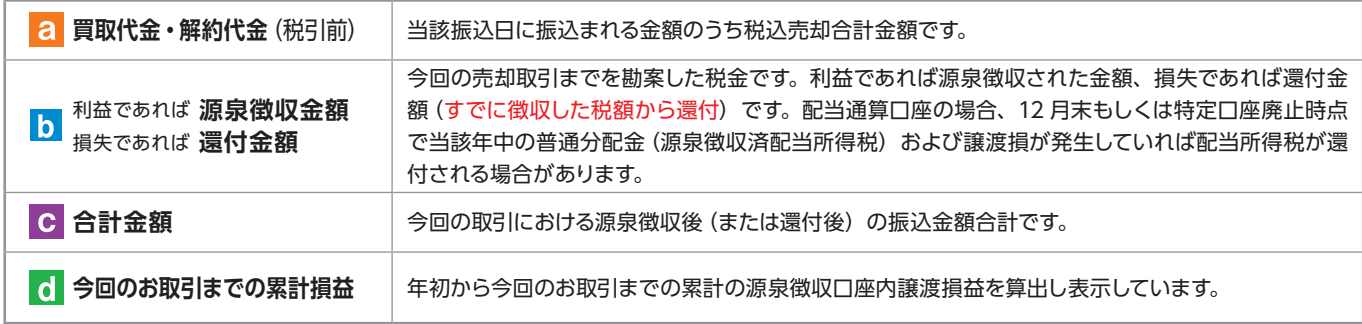

#### 特定口座からの払出し通知書

特定口座から投資信託等が払い出された場合に交付する報告書です。

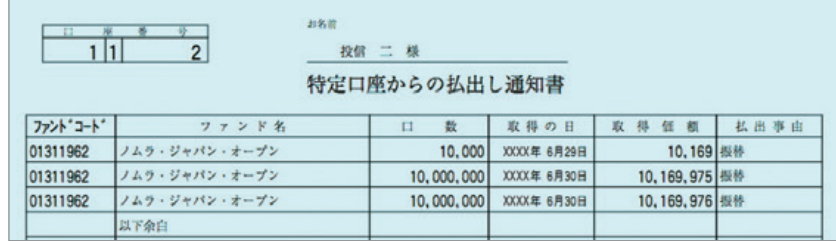

#### 運用報告書

運用報告書には、ファンドの運用状況、実績に関する情報が記載されています。ファンドの決算後、投資信託委託会社(運用会社) による作成が義務づけられており、決算時(決算期間が 6 か月未満のファンドは 6 か月に一度) の保有者に交付されます。

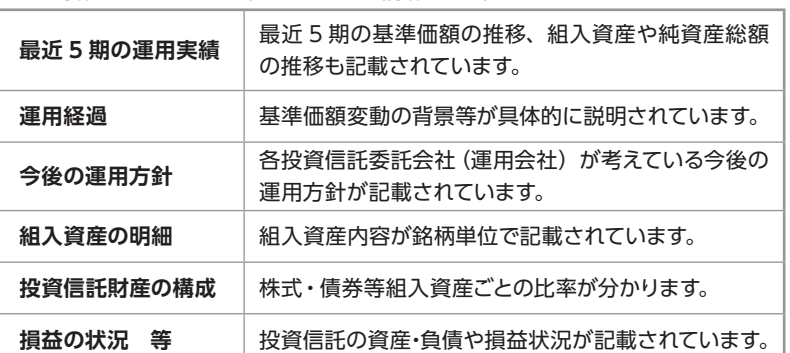

■ 運用報告書には主に下記のような情報が記載されています。

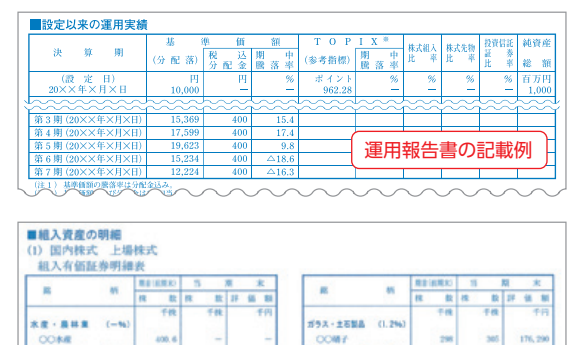

OOM?

**OONI** 

 $(1, 1)$ 

 $400.6$ 

**E R R** (8.1%)

١æ

176,29

 $^{12}$ 

#### 特定口座年間取引報告書

特定口座を開設しているお客さまに交付される、年間の譲渡損益額や源泉徴収税額、還付税額を集計した報告書です。この報告 書を利用することで、簡易な確定申告が可能となります。 ※年間を通して特定口座内で譲渡(売却・解約)および配当(分配金)のお取引 のないお客さまには、発行を省略させていただきます(郵送・電子交付ともにされません)。

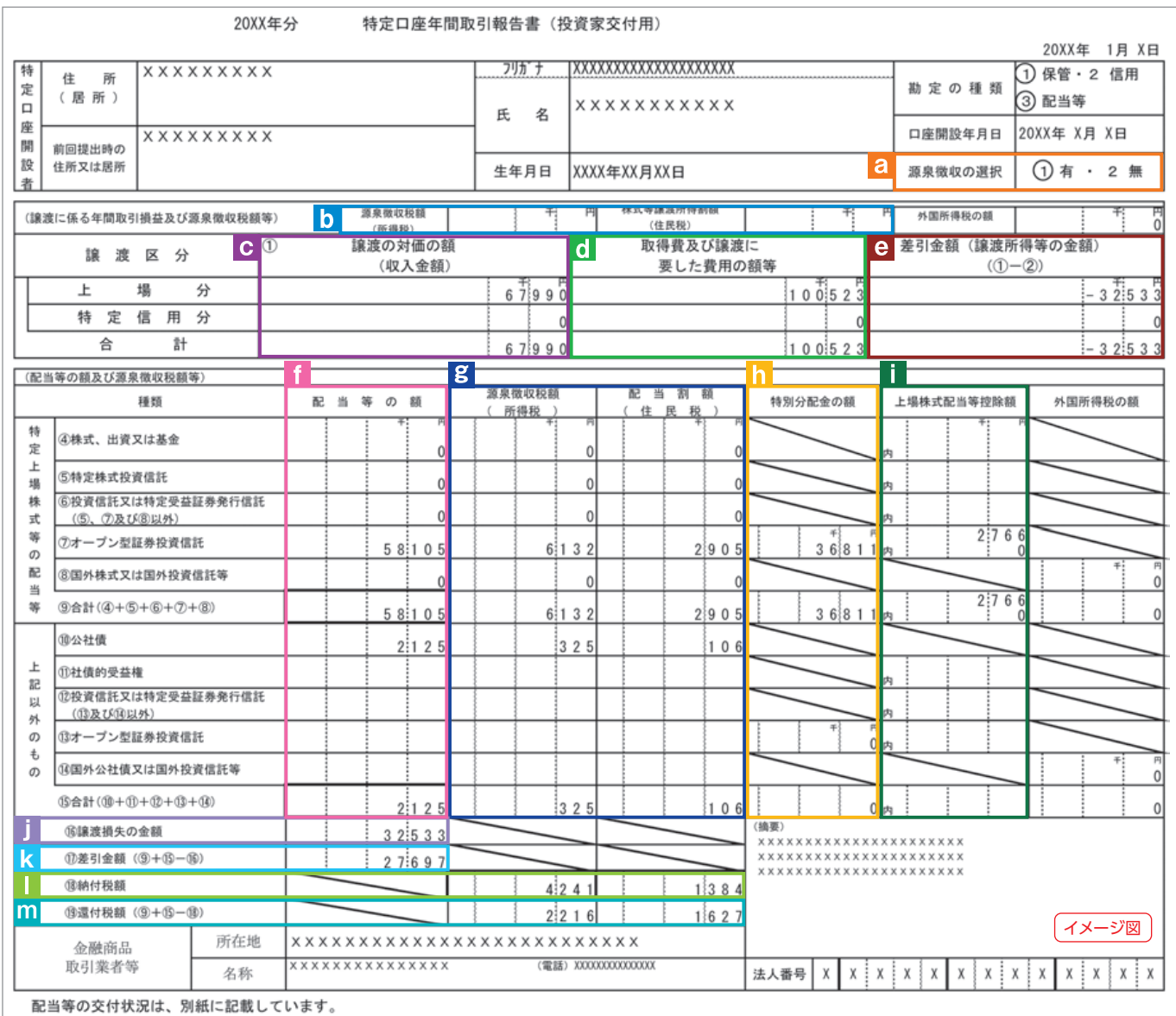

(注) 税率は変更になる場合があります。

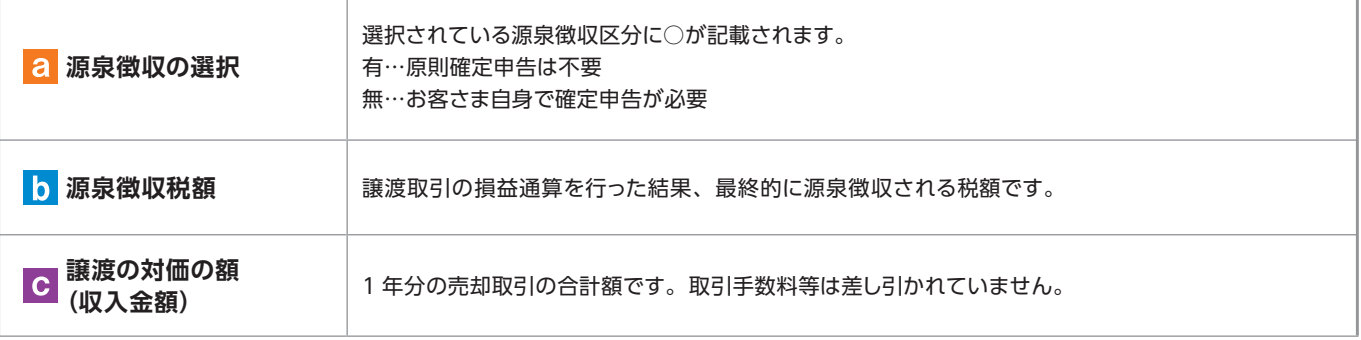

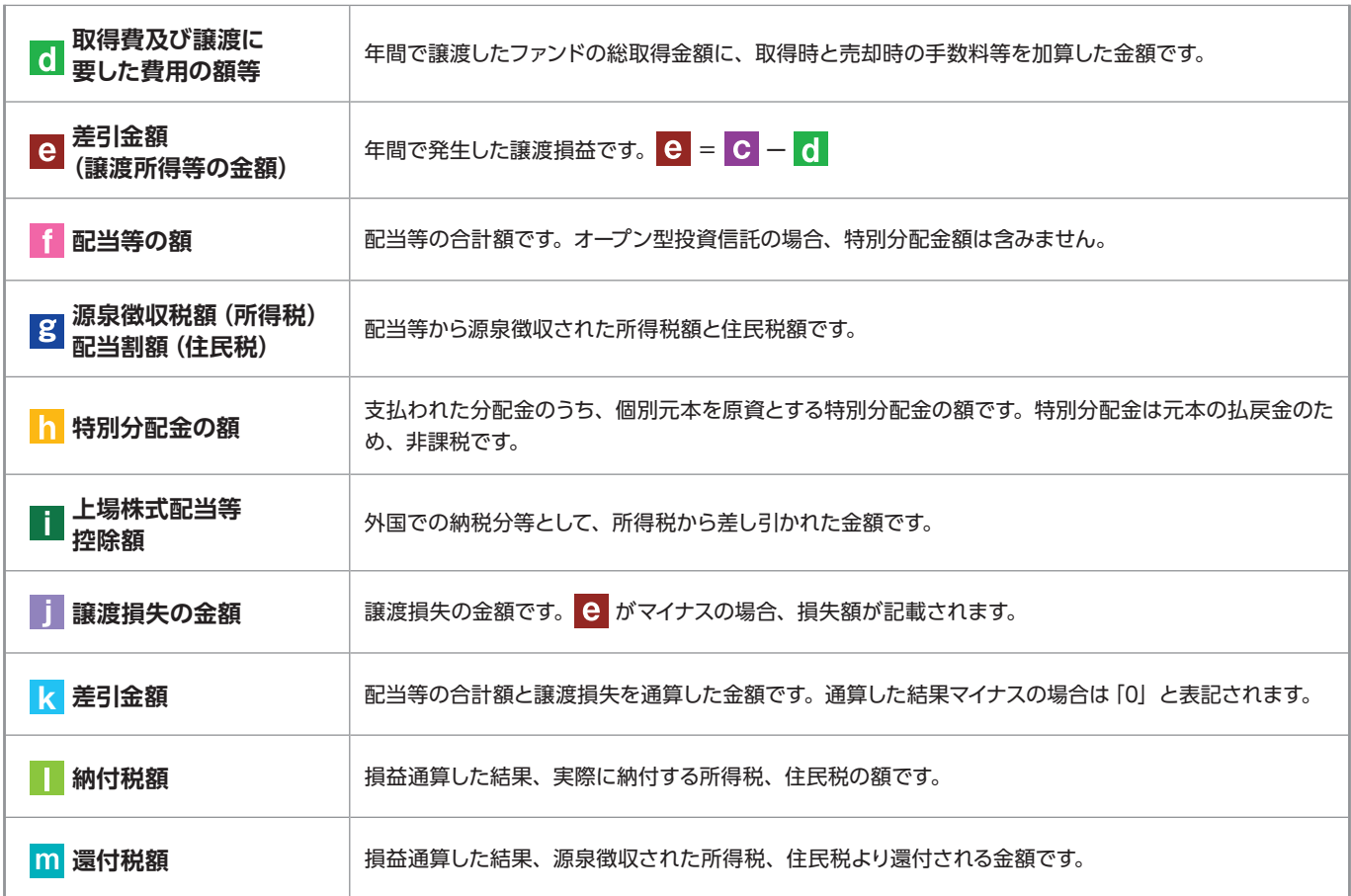

#### 上場株式配当等の支払通知書

特定口座および一般口座を開設しているお客さまについて、作成対象期間内にお受け取りいただいた分配金等の内容を記載した 書面です。 ※特定口座(源泉徴収あり)を選択している場合、分配金等の支払状況は「特定口座年間取引報告書」に記載されますので、本書面 は作成されません。

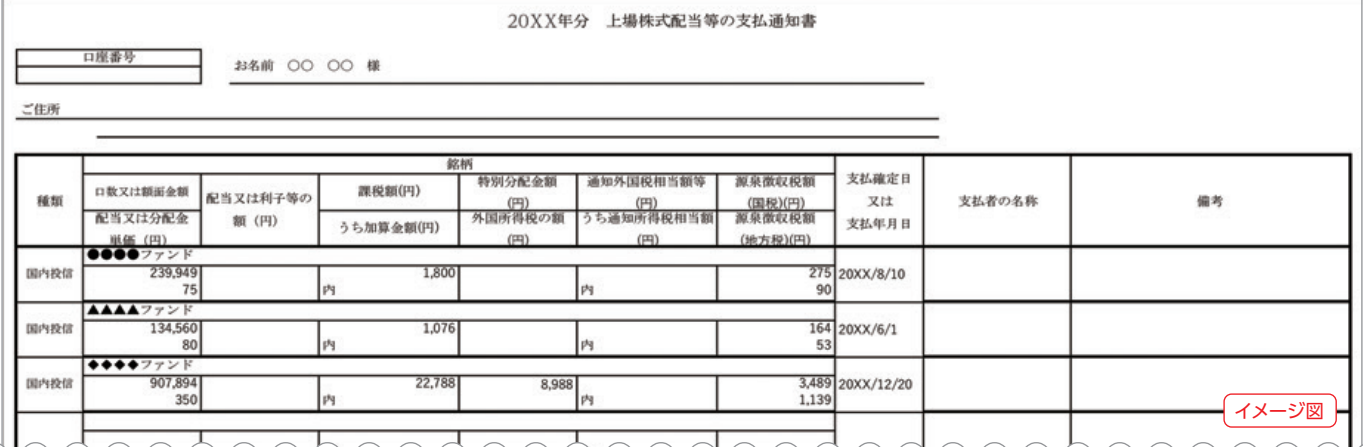

電子交付

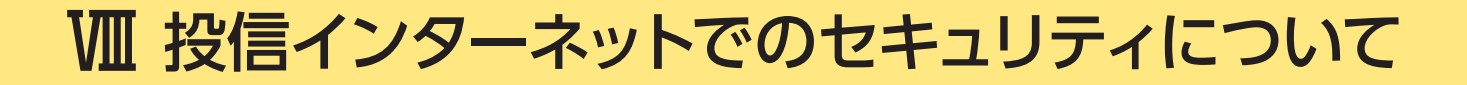

「投信インターネットサービス」のサービス提供にあたり、お客様の情報等を保護するために以下のセキュリティ 対策を行っております。

#### **❶ TLSの暗号通信方式を採用**

「投信インターネットサービス」では、TLS による暗号通信方式を採用しております。インターネット上での お客様との情報のやりとりは暗号化されて行われます。

#### **❷ 複数パスワードでの本人確認**

「投信インターネットサービス」では、ご利用の都度「ログインID」および「ログインパスワード」により お客様を特定します。更に取引時には「確認パスワード」で再度本人確認を実施します。なお、「ログイン パスワード」および「確認パスワード」は、お客様ご自身で設定していただきます。また、設定されたパスワード はお客様のご希望により、いつでも変更していただくことも可能です。詳しい操作方法は、該当ページを ご覧ください。

#### **❸ ソフトウェアキーボードの導入**

ソフトウェアキーボードとは、画面上にキーボードを表示してマウスで画面上のキーをクリックすることで、 パスワード等を入力するソフトです。キーボードからの入力情報を盗むキーロガー型のスパイウェアに効果 があります。

#### **❹ 自動ログアウト方式を採用**

「投信インターネットサービス」操作時に、一定時間以上端末の操作をされずに放置された場合、第三者による 操作防止のため、自動的にログアウトする機能を採用しています。

#### **❺ ログイン履歴表示**

「投信インターネットサービス」へのログイン後にHP上に過去3回のログイン日時を表示させていただきます。 過去のログイン履歴を表示することで、不正利用等がないことを確認することが可能となります。

#### **【お手続きに関するご質問】**

- **Q「仮ID」の有効期間が終了して、初回ログインができなかった場合、どうしたらよいですか。**
- **A**「仮ID」の有効期間が終了してしまった場合は、お手数ですが、当金庫の本支店窓口にて所定の「仮ID」発行の お手続きを再度行っていただきます。
- **Q「ログインパスワード」や「確認パスワード」「秘密の質問」を変更したい場合、どうしたらよいですか。**
- **A** 当サービスで変更が可能です。詳しくは、「Ⅵ-1:各種お手続き パスワード・秘密の質問の変更」(P.22)をご覧 ください。
- **Q「ログインID」、「ログインパスワード」のいずれかを忘れてしまった場合、どうしたらよいですか。**
- **A**「ログインID」および「ログインパスワード」がわからなくなった場合は、お手数ですがセキュリティの観点から 当金庫の本支店窓口にて所定の「仮ID」発行のお手続きを再度行っていただきます。
- **Q「ログインパスワード」または「確認パスワード」を間違えて入力してしまい、サービスが利用できなくなって しまった場合、どうしたらよいですか。**
- **A** 各種パスワードを複数回間違えて入力を行うと、セキュリティの観点からサービスの提供を一時中止させていただ きます。お手数ですが、当金庫の本支店窓口にて所定のサービス提供再開のお手続きを行ってください。ただし 「確認パスワード」の場合は、事前に「秘密の質問」を設定してあれば、ご自身でパスワードロックの解除を行って いただくことができます。(P.25)

※詳細については、本誌にあるお問い合わせ先または当金庫の本支店窓口等にお問い合わせください。

#### **【投信インターネットサービスでの注意事項】**

#### **Q 投信インターネットサービスでは、注文の取消はできますか。**

**A** 当サービスでの、注文の取消は行えません。

各注文のお手続きの際には、入力内容の確認画面がありますので、内容を充分ご確認のうえ注文を行ってくだ さい。詳しい操作方法は、該当ページをご覧ください。

 ※詳細については、本誌にあるお問い合わせ先または当金庫の本支店窓口等にお問い合わせください。

#### **Q 分配金の受取方法はどうなりますか。**

**A** 当サービスで購入をいただいた場合、分配金の受取方法は、自動的に再投資となります。

分配金出金をご希望される場合は、投資信託の買付注文のお手続き以外に、「分配金支払方法選択変更」の お手続きが必要となります。詳しい操作方法は、「Ⅵ- 3:各種お手続き 分配金の支払方法の変更」(P.26) をご覧ください。

 ※なお、既に同じファンドを保有されていて、分配金出金を選択されている場合は、お手続きの必要はありません。

#### **Q 指定預金口座の残高を上回る金額の購入の注文はできますか。**

- **A** 購入の注文は、受付できません。
	- 当サービスでは、指定預金口座の残高の範囲内での購入手続きが可能となります。お客さまがご希望の購入金額 の残高を指定預金口座にご準備のうえ、購入のお手続きを行ってください。

#### **Q 投信インターネットサービスでは、マル優は利用できますか?**

**A** 当サービスでは、公社債投資信託等でのマル優のご利用は可能です。

対象ファンドのご購入の際には、無条件でマル優利用可能枠を利用し、マル優利用可能枠を超えた分は通常の 非課税制度対象外となります。売却の際には、マル優利用可能枠を超えた分を優先して売却します。なお、マル優 のご利用には、事前にお取引店窓口での申し込みが必要となります。

#### **Q 投信インターネットサービスでは、償還乗換優遇は利用できますか?**

**A** 当サービスでは、ご利用いただけません。

償還乗換優遇枠を有効にご利用いただくために、優遇枠を利用してご購入をいただく場合は、お取引店窓口での 申し込みとさせていただきます。

 ※償還乗換優遇制度・・・償還金の範囲内で他のファンドに乗換える場合、手数料を優遇する制度です。

# Ⅹ スマホで投資信託 <sup>ー</sup>スタートガイド<sup>ー</sup>

 $\equiv$  x = x =

### **1** アクセス方法

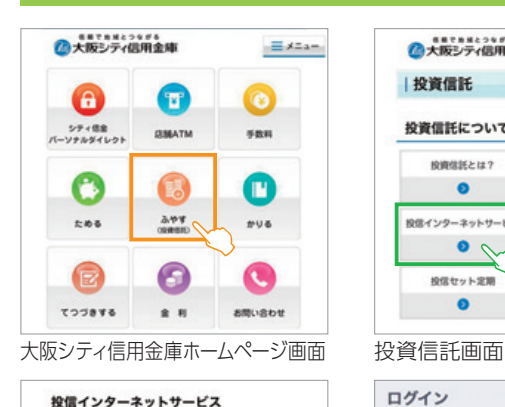

 $0.942$ 

ファンド情報 ファンドー覧

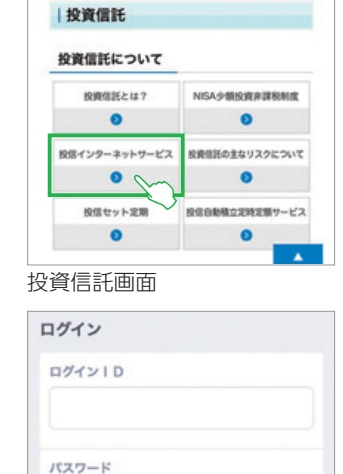

ログイン

● \*\*\*\*\*\*\*\*\*\*

- **❶「大阪シティ信用金庫のホームページ」**から、 **「ふやす(投資信託)」**ボタンをタップしてください。
- **❷「投資信託」** 画面から**「投信インターネットサービス」**ボタ ンをタップしてください。
- **❸「ログイン」**ボタンをタップしてください。
- **❹「ログイン」**画面が表示されますので、こちらからサービス を開始してください。

各種パスワードは、お客さまが本人であることを確認する ための非常に重要な情報となります。第三者に知られる ことのないよう、厳重に管理をお願いします。なお、いかなる名 目であっても当金庫の職員から、本サービスのログインIDおよ びログインパスワードを聴取等することはありません。また、国 の制度または警察等が聴取等することも一切ありません。

投信インターネットサービス画面 ログイン画面

時事通信社のウェブサイトにリンクします。

株式会社しんきん債報システムセンターのウェブ<br>サイトにリンクします。ご利用申込がお済みの方<br>は、こちらから投信インターネットサービスをご<br>利用ください。

### **2** はじめてのログイン

#### **1 「正規ユーザ ID」を取得します。** 正規ユーザID発行 **❶** お申込み時に発行された**「投信インターネットサービス仮ID発行通知書」**をご覧 ログインID になり、**「ログイン」**画面に、**仮ID**と**キーワード**を入力してください。 **❷「ログインID」A**と **「初回ログイン専用パスワード」B**が発行されますので、**必ず控え** ログインパスワード **てください。** ΙB ■「< インコード(キーワード)は、一定回数間違うとロックがかかり、ご利用でき 正規ユーザー ID 発行画面 なくなります。 パスワード(ログイン、確認)設定 **❸** 完了後はブラウザを閉じてください。 1.股定 2 ■ パスワード設定 **2 「ログインパスワード」の初回設定と「確認パスワード」を設定します。 ❶** 再度当金庫ホームページより**「ログイン」**画面(図1-3)に移動します。上記**1**-**❷**で 現在のログインパスワード 発行された**ログインIDA**と**初回ログイン専用パスワードB**を入力して**「ログイ**  $\overline{B}$ **ン」**します。 新しいログインパスワード **②** ログインIDでの初回ログイン時は、「パスワード(ログイン·確認)設定」画面が  $\overline{c}$ 表示されますので、任意の**「新しいログインパスワード」C** と**「確認パスワー** 新しいログインパスワード (確認のため再度入力) **ド」D**を設定してください。  $\overline{c}$ 8桁の英数混在で入力してください。 • ログイン用と確認用は、異なるパスワードを設定してください。 確認パスワード • パスワードは、生年月日や電話番号、同一数字等他人から推測されやすい番号 D の指定をさけ、一定期間毎または不定期に更新してください。 確認パスワード (確認のため再度入力) **ログインパスワード**:投信インターネットサービ D 以降のログインは、ログインID **A**と スにログインするためのパスワード。 **確認パスワード**:取引(購入・売却)を成立さ 新しいログインパスワード**C**となります。 せるためのパスワード。パスワード (ログイン・確認)設定画面

### **3** 操作方法

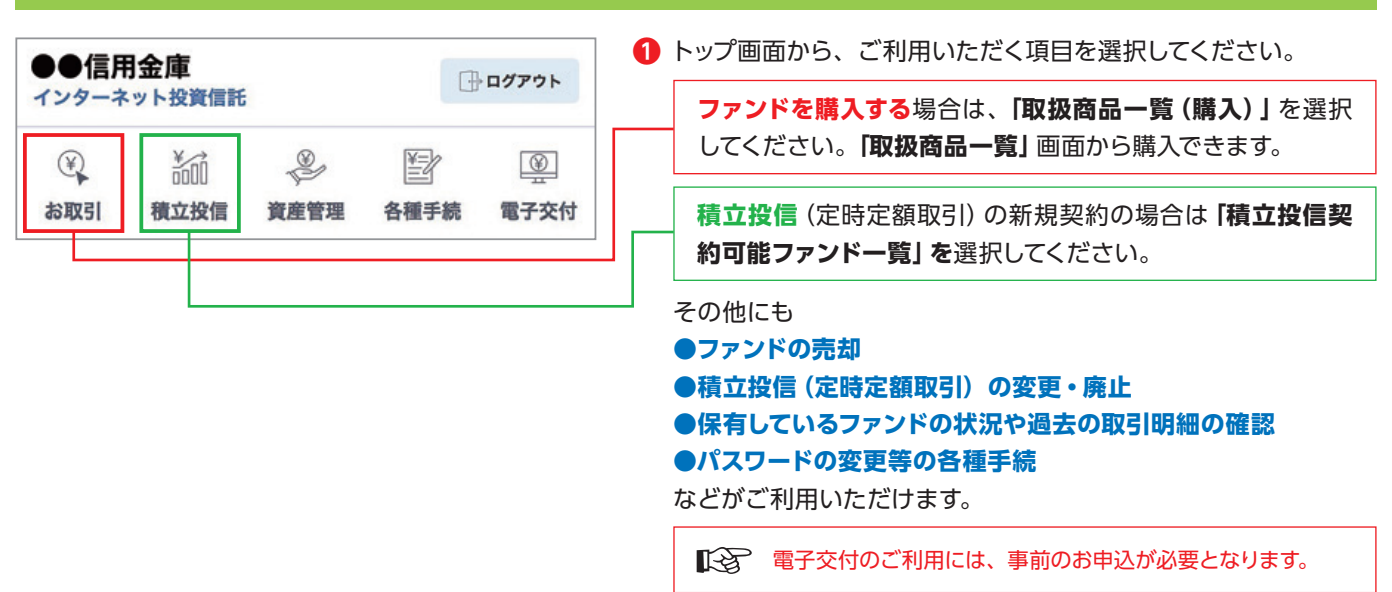

### **4** 購入の流れ

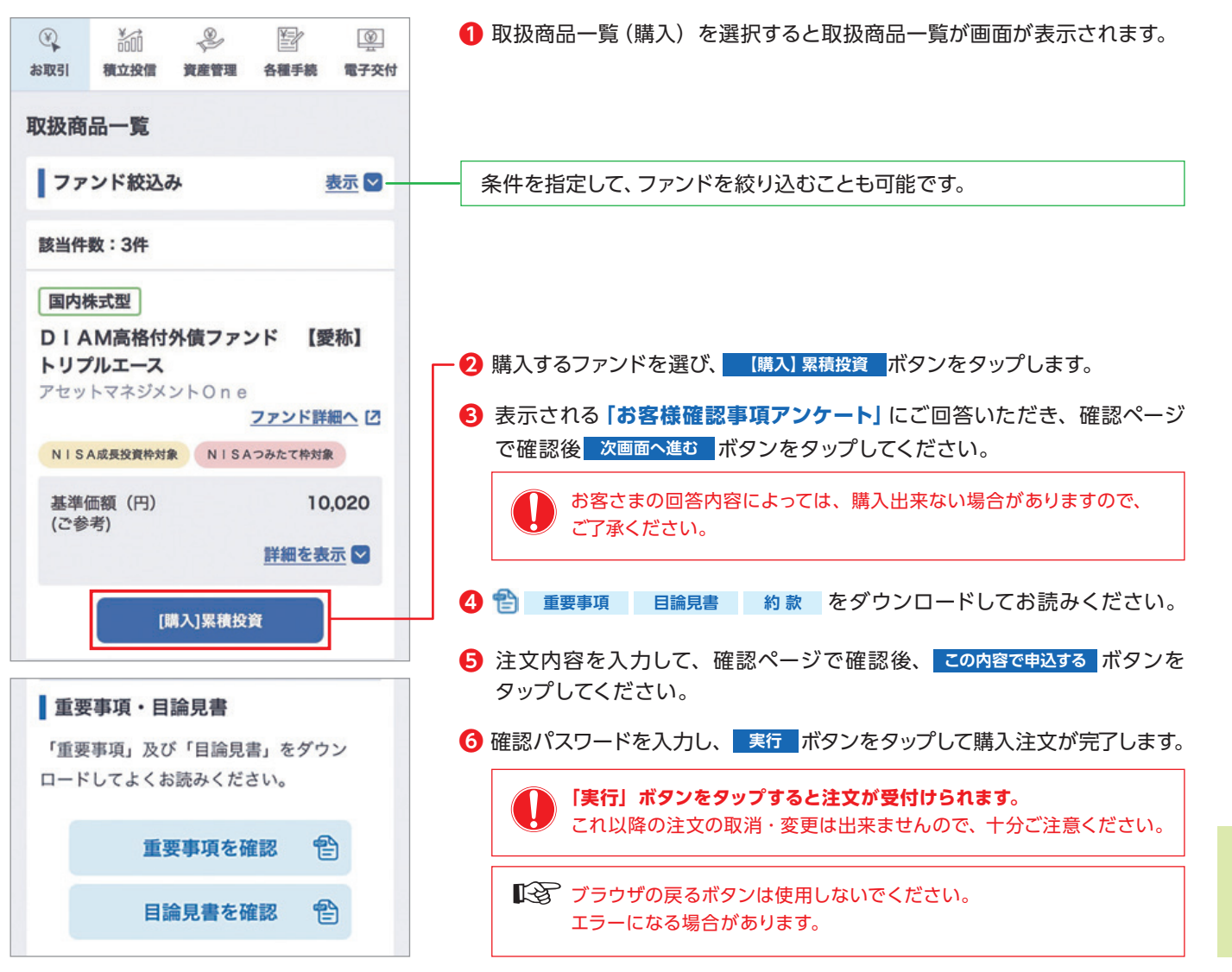

### **5** 売却の流れ

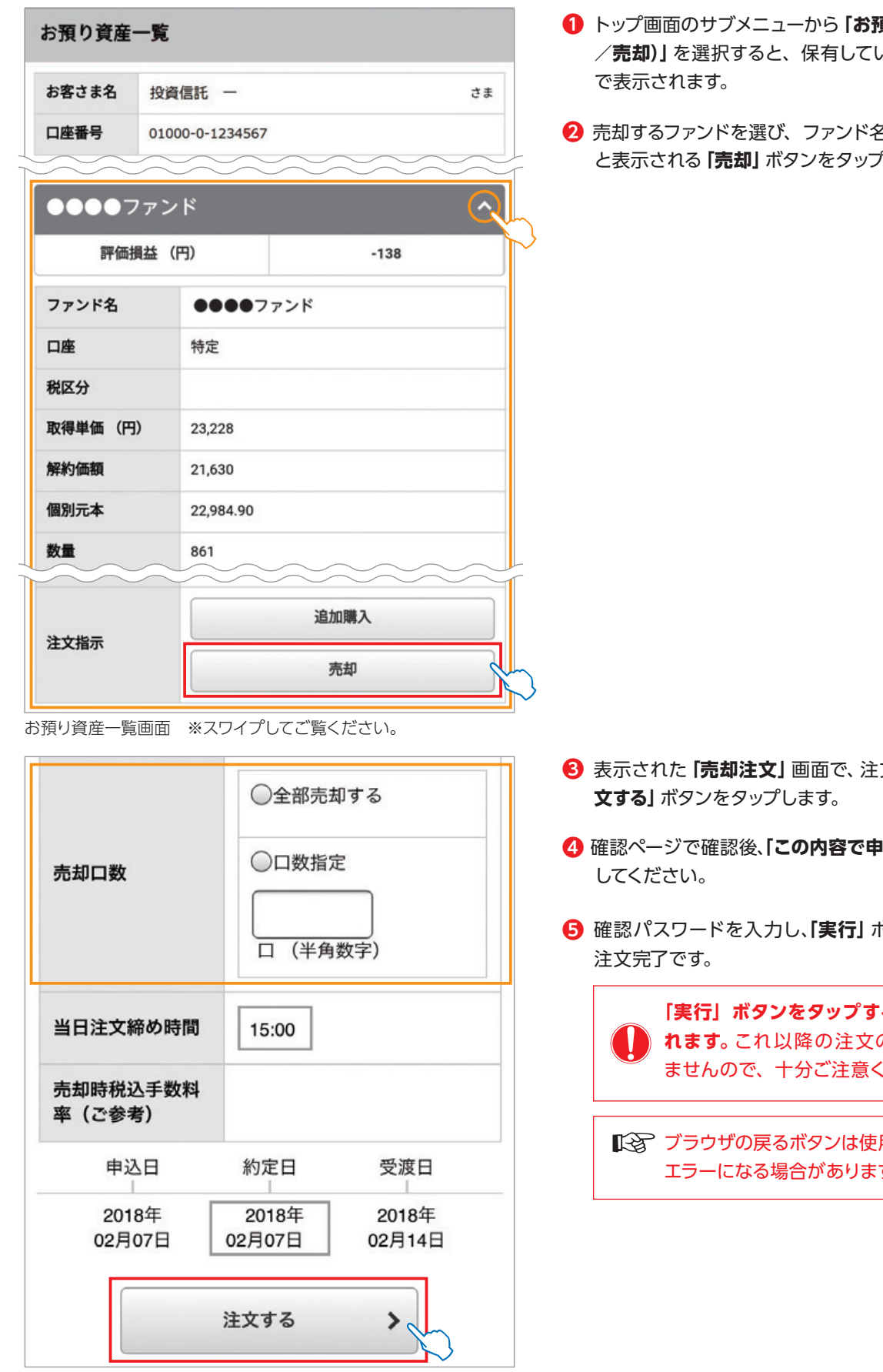

- **❶** トップ画面のサブメニューから**「お預り資産一覧(追加購入 /売却)」**を選択すると、保有しているファンド情報が一覧
- **2** 売却するファンドを選び、ファンド名の右の● をタップする と表示される**「売却」**ボタンをタップします。

- **❸** 表示された**「売却注文」**画面で、注文内容を入力して、**「注**
- **❹** 確認ページで確認後、**「この内容で申込する」**ボタンをタップ
- **❺** 確認パスワードを入力し、**「実行」**ボタンをタップして売却

**「実行」ボタンをタップすると注文が受付けら れます。**これ以降の注文の取消 ・ 変更は出来 ませんので、十分ご注意ください。

■「<<br />
ごつけずの戻るボタンは使用しないでください。 エラーになる場合があります。

### MEMO

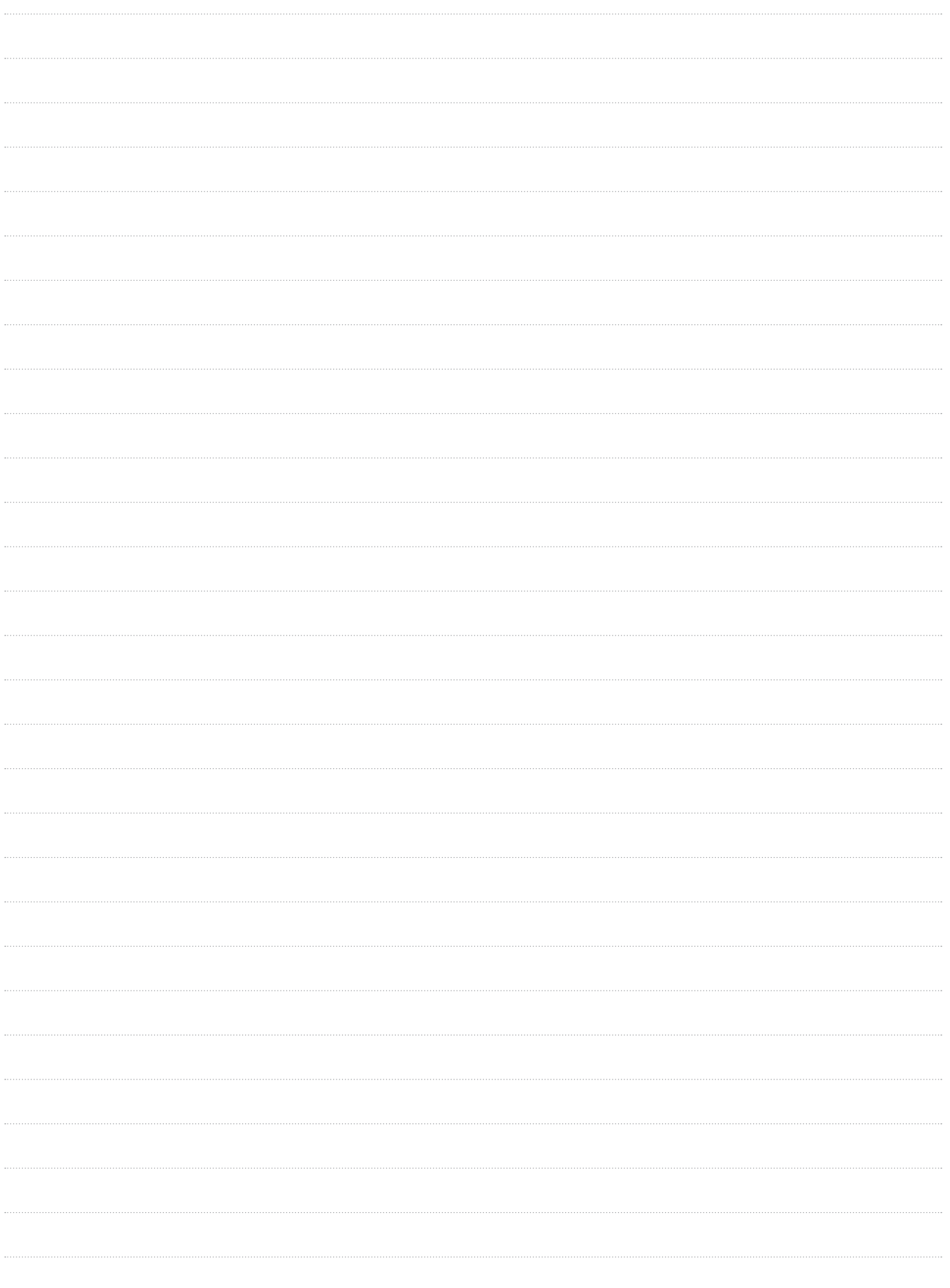

### 投信インターネットサービス ご利用推奨環境

ご利用いただくには、インターネットに接続できるパソコンまたはスマートフォンで、次に推奨する日本語対応の OS およびブラウザの搭載が必要です。また、ご利用の際には、ブラウザソフトのほか PDF 形式ファイル閲覧 ソフト (Adobe Acrobat Reader 等 ) を使用します。

#### **(1)PC 版**

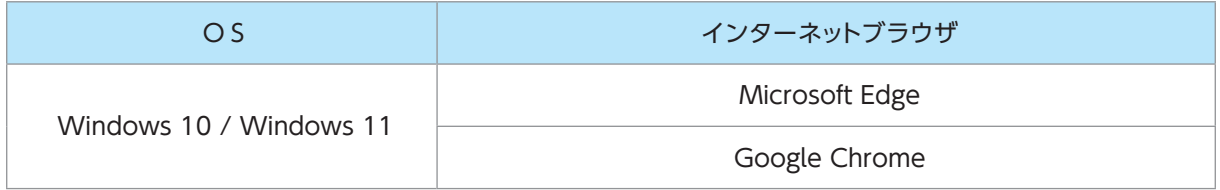

※Windows10は2025年10月14日にサポートが終了します。

※上記のOS・ブラウザで動作確認をしていますが、お客さまのご利用環境によっては、一部の機能が動作しない場合があります のでご了承ください。

※上記以外のOS・ブラウザでも画面表示ができる場合がありますが、一部の機能が動作しない等の不具合が生じることがあり ますのでご了承ください。

#### **(2)スマートフォン版**

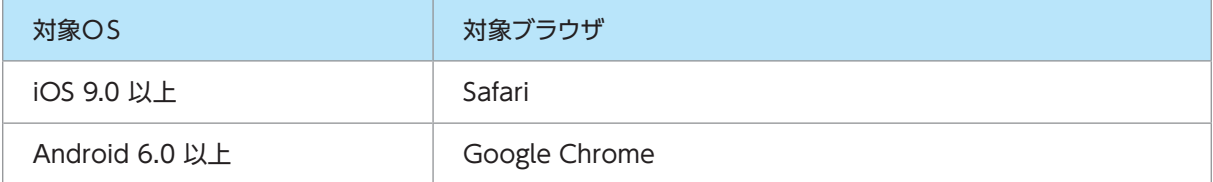

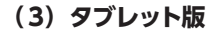

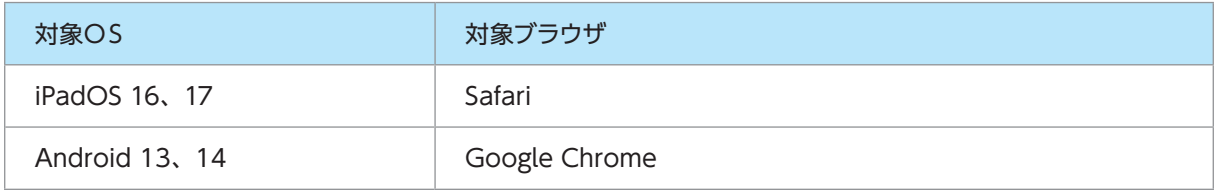

#### **〈スマートフォン・タブレット版の留意事項〉**

①上記ブラウザ(初期搭載されているブラウザ)以外では、ご利用いただけない場合があります。

- ②セキュリティ上の脆弱性を防止するため、最新 OS へのアップデート、最新のセキュリティパッチの適用、ウイル ス対策ソフトの導入を実施するようお願いします。
- ③動作確認は NTTドコモ、au、ソフトバンク、ワイモバイルが国内で販売する端末で実施しています。
- 上記端末以外でも画面表示等ができる場合がありますが、動作確認は行っておりませんので、正しく動作しな い可能性があります。
- ④お客さまの環境によっては、目論見書や重要事項などの PDF ファイルが開かない場合があります。 その場合は PC 版の画面でご確認願います。
- ⑤ OS およびブラウザは日本語版のみの対応となります。
- ⑥ PC 版で利用可能な以下の操作に関しては、スマートフォン・タブレット版での利用はできません。
	- ソフトウェアキーボード
	- ツールチップ

⑦上記環境を満たす場合でも、端末のご利用状況や通信設定等によってはご利用いただけない場合があります。

### ご利用可能サービスおよびサービス提供時間

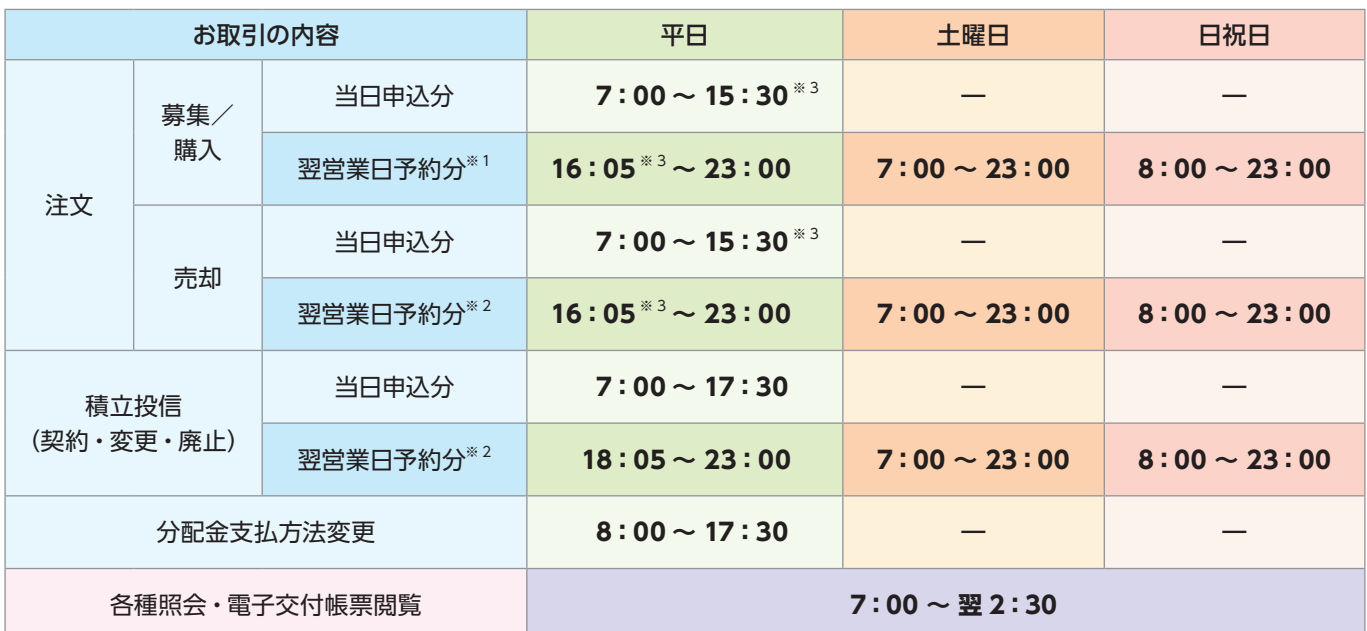

※1 当日申込分の受付時間外は、当金庫翌営業日の予約注文の取扱いとなります。

- 予約注文についても、当日注文と同じく取消または変更はできません。
- ※2 定時定額取引の当日申込分の受付時間外は、当金庫翌営業日付の予約申込の取扱いとなります。
- ※3 東証の取引時間延伸により、2024年11月5日から15:30となっています(翌営業日予約分は16:05開始)。

 ただし国内債券銘柄等一部ファンドの取引終了時間は、従来通り15:00(翌営業日予約分は15:35開始)です。

詳細についてはフリーダイヤルにてお問い合わせください。

● ゴールデンウィーク、および年末年始 (12月31日〜翌1月3日)はサービスを休止させていただきます。 なお、システムメンテナンス対応時または障害等により、サービスの全部または一部のご利用を一時停止または中止することがありますので、 あらかじめご了承ください。

### 投信インターネットサービスに関する注意事項

- ●個人のお客さま向けのサービスです。
- ●仮IDの有効期間 (31日間) 内にログインされなかった場合は、再度仮IDのお申し込み手続きが必要となります。
- ●お客さまの投資についての知識、経験、目的および資産の状況により、ご購入のご希望にそえない場合があります。
- ●ご購入時のお申込金は、あらかじめご登録いただいている預金口座からお申込受付時に引き落とします。 総合口座 (カード ローン含む)がご指定の預金口座の場合、引き落とし後の残高が貸越になるときは引き落としを行わず、投資信託のご購入 はできません。
- ●インターネットにより購入・売却されたお取引の取り消しまたは変更はできません。
- ●初めてご購入いただく銘柄の分配金支払方法は「分配金再投資」です。「分配金のお受け取り」をご希望される場合は、 インターネットから変更手続きが必要になります。
- サービス提供時間外のお申し込み等は、お受けできませんので、あらかじめご了承ください。
- ●携帯電話からのお取引はできませんので、あらかじめご了承ください。

### 投資信託に関する留意事項

- 投資信託は預金、保険契約ではありません。
- ●投資信託は預金保険機構、保険契約者保護機構の保護の対象ではありません。
- ●当金庫が取り扱う投資信託は投資者保護基金の対象ではありません。
- ●当金庫は販売会社であり、投資信託の設定・運用は委託会社が行います。
- ●投資信託は元本および利回りの保証はありません。
- ●投資信託は、組入有価証券等の価格下落や組入有価証券等の発行者の信用状況の悪化等の影響により、基準 価額が下落し、元本欠損が生ずることがあります。また、外貨建て資産に投資する場合には、為替相場の変動 等の影響により、基準価額が下落し、元本欠損が生ずることがあります。
- ●投資信託の運用による利益および損失は、ご購入されたお客さまに帰属します。
- 投資信託のご購入時には、買付時の1口あたりの基準価額 (買付価額)に最大 3.3%の購入時手数料 (消費税 込み)、約定口数を乗じて得た額をご負担いただきます。換金時には、換金時の基準価額に最大 0.3%の信託 財産留保額が必要となります。また、これらの手数料等とは別に投資信託の純資産総額の最大年 2.42%(消費税 込み)を運用管理費用(信託報酬)として、信託財産を通じてご負担いただきます。その他詳細につきまして は、各ファンドの投資信託説明書(交付目論見書)等をご覧ください。なお、投資信託に関する手数料の合計 は、お申込金額、保有期間等により異なりますので表示することはできません。
- ●投資信託には、換金期間に制限のあるものがあります。
- ●投資信託の取得のお申込みに関しては、クーリングオフ (書面による解除) の適用はありません。
- ●当金庫本支店窓口において投資信託をご購入される際には、あらかじめ最新の投資信託説明書 (交付目論見書) および目論見書補完書面等を必ずご覧ください。投資信託説明書(交付目論見書)および目論見書補完書面等は、 当金庫本支店窓口等にご用意しています。
- ●「シティ信金投信インターネットサービス」において投資信託をご購入される際には、あらかじめ最新の投資信託 説明書(交付目論見書)および目論見書補完書面等をPDFファイルで「電子交付」しますので必ずご覧ください。 ●当資料は当金庫が作成したものであり、金融商品取引法に基づく開示資料ではありません。

**「「< < 各種お問い合わせ** 操作内容等についてのお問い合わせは下記フリーダイヤルにご連絡ください。

大阪シティ信用金庫 資金運用部 : 0120-112-710

ご利用時間:月〜金 午前 9:00 〜午後 5:00(土・日・祝日、当金庫の休業日は除きます)